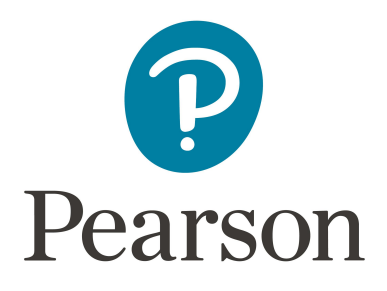

# **Kentucky Assessments – Creating Test Sessions**

# **Spring 2024 Kentucky Summative Assessments (KSA)**

### **Introduction**

Test sessions are virtual groupings of students who will, typically, take the same test at the same time in the same location. This document describes the process of creating test sessions and the optional steps that need to be taken before a test session is started.

**It is a best practice to create test sessions** *after* **Configure TestNav has been completed in PearsonAccessnext (PAN) by the district technology coordinator.** 

When creating and managing test sessions, remember to always verify that the correct test administration is selected. Select **Spring 2024 Summative** for Grades 3-8, and 10 and 11.

Kentucky Summative Assessments – Creating Test Sessions Guide

Precache by test or session (optional)

Create Test Session and Add Students to **Session** 

Print Student Testing Tickets Prepare Test Session(s)

Start Test Session(s)

# **Timeframe for Completing Tasks**

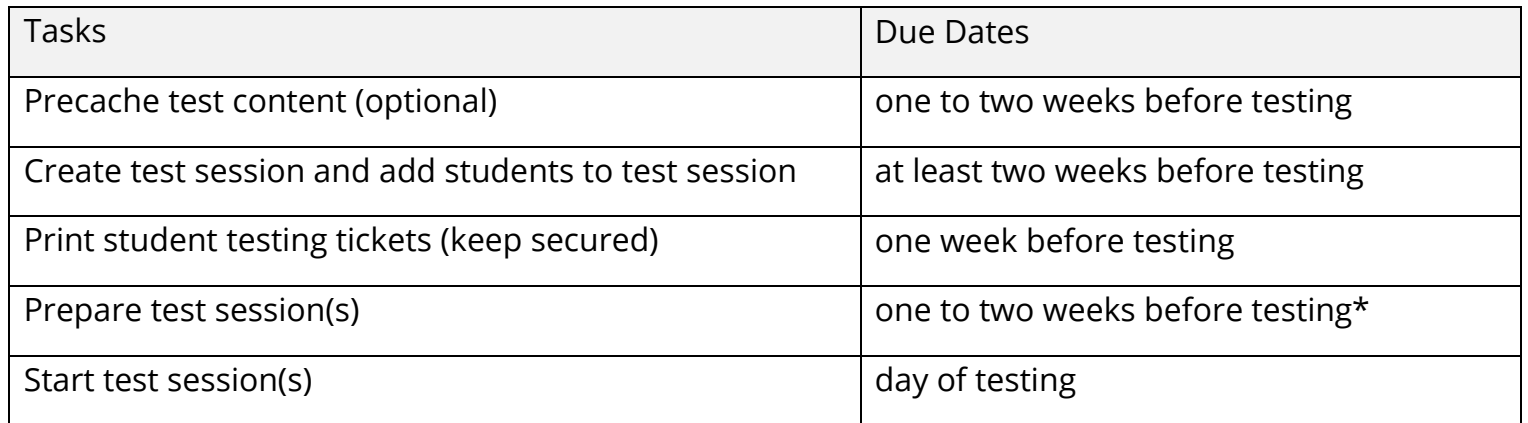

**\*NOTE: If there may be student records that need Text to Speech (TTS) or the IEP/504 Calculator added, these must be added to a student record before the student is added to a session, and the session is prepared.**

## **Create Test Session and Add Students to Test Session**

#### **(District Assessment Coordinator, Building Assessment Coordinator)**

Test sessions should be created at least two weeks before testing. The first set of instructions will be for a regular session. On page 15 there will be directions for creating a "Read Aloud" session. Follow the steps to create and add students to test sessions.

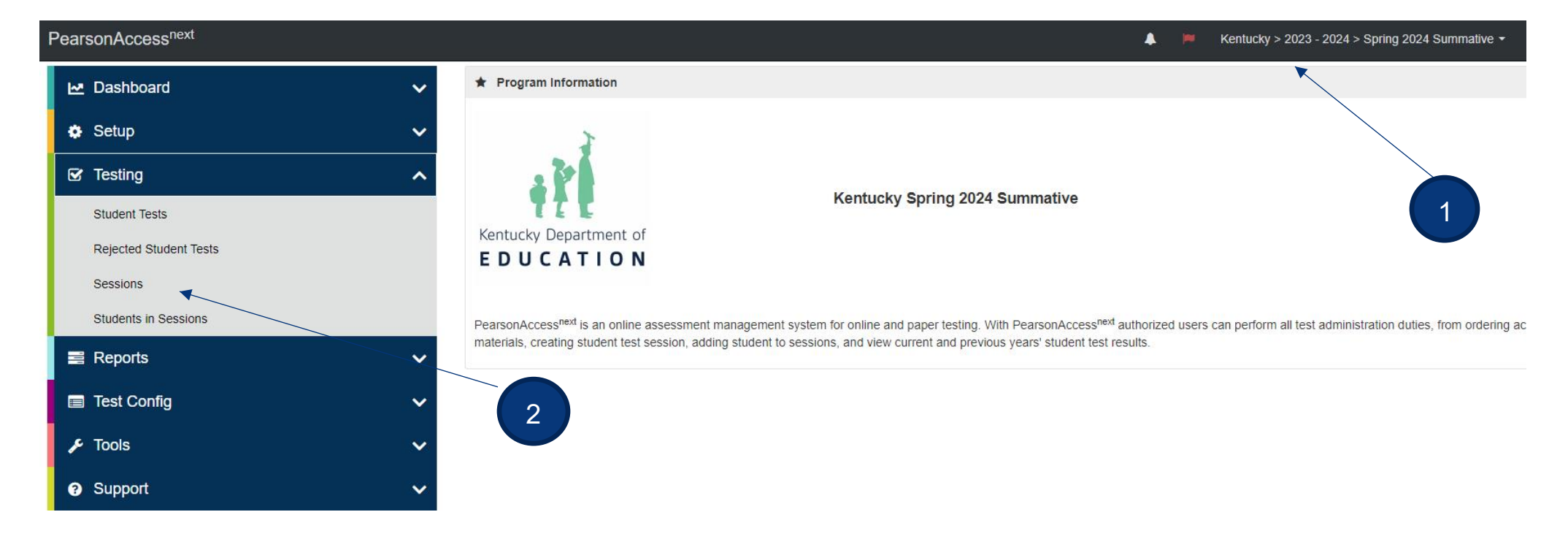

- 1. Verify the correct test administration is selected in the dropdown. Select **Spring 2024 Summative (KSA)** for the Grades 3-8, 10 and 11 assessments.
- 2. From **Testing**, select the action dropdown and select **Sessions**.

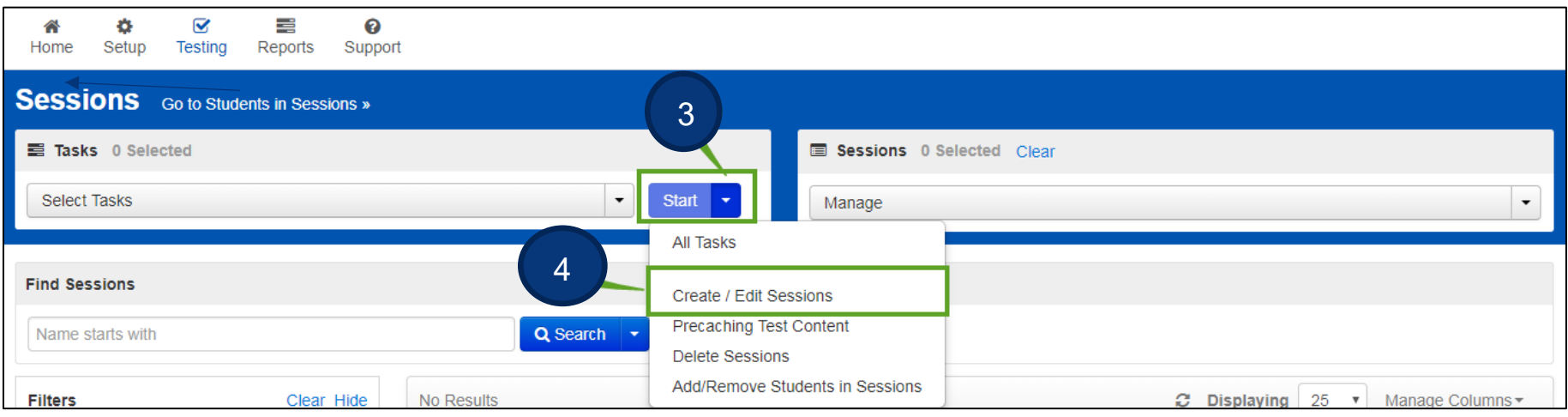

- 3. Click the **Start** dropdown.
- 4. Select **Create/Edit Sessions**.

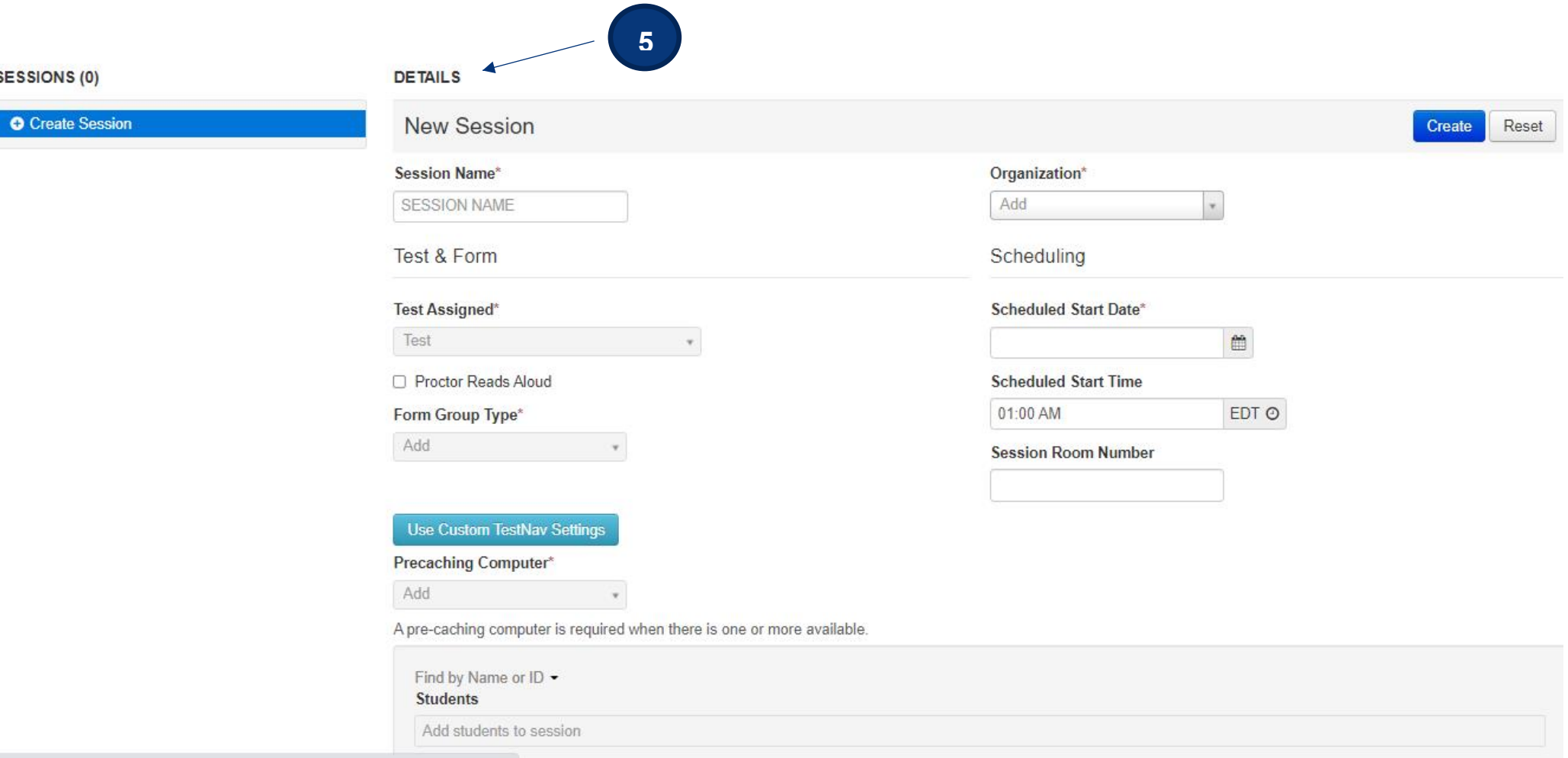

- 5. Enter test session details. When creating test sessions, enter all required fields indicated by a red asterisk\*:
	- A. Session name $*$  name of test session.

**COL** 

- B. Organization\* school/campus where students will test.
- C. Test Assigned\* If **Spring 2024 Summative (KSA)** is selected, choose from the Quality of School Climate and Safety Survey (QSCS), Reading, Mathematics, Science, Social Studies, Editing and Mechanics or On-Demand Writing tests.

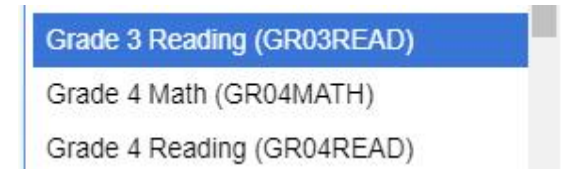

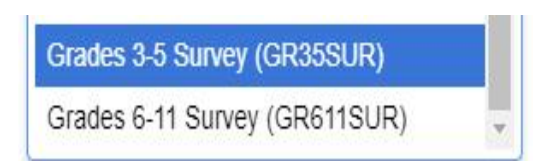

- D. Scheduled Start Date\*, Time, and Lab location Setting test session dates and times is only used to help you with planning. If the dates are not known, key in March 25, 2024 (opening of the test window). The system will not use those dates and times to limit when sessions can be started. Test sessions will be started after the session(s) are prepared and the Test Administrators click the **Start Session** button in PAN.
- E. Scheduled Start Time This is not a required field.
- F. Session Room Number Used by Caveon for security purposes.
- G. Form Group Type\* Main
- H. Use Custom TestNav Settings used to create a custom TestNav configuration for a test session.
- I. Precaching computer (optional, not required) if at least one proctor caching computer is configured during the Configure TestNav creation, you must select a proctor caching computer. Proctor caching is available 1–2 weeks before testing. Not all schools/districts will use proctor cache. Consult with your campus/district technology coordinator for additional information.
- 6. Add Students to Test Session

Students must be registered and assigned to the correct test before they can be added to a test session. Students were registered and assigned to their tests via the student data file from KDE. Students who were not included in that student data file will need to be located in PAN and registered manually, if a student is new to PAN, they will need to be added. Instructions for doing so can be found in the 2024 Kentucky Summative Assessments (KSA) and Quality of School Climate and Safety Survey Test Administration Manual posted on the [Kentucky Portal](https://ky.mypearsonsupport.com/training-resources/). If a student transfers into the district from another Kentucky district, the DAC or BAC will submit a Work Request to transfer the student. Instructions for doing so can be found in the 2024 Kentucky Summative Assessments (KSA) and Quality of School Climate and Safety Survey Test Administration Manual posted on the [Kentucky Portal](https://ky.mypearsonsupport.com/training-resources/).

Students can be added to test sessions as the sessions are being created or they can be added later. Search for students by clicking the **Find by Name or ID** dropdown. Click inside the blank Students field and a list of registered students will appear in a dropdown or Click on **Find by Class**. The class name you have created will appear, click on the Class to add students to the session. If adding a Class is used, create the class before creating a session.**\*\***

**Note**: Students must be added to sessions *before* the sessions are prepared.

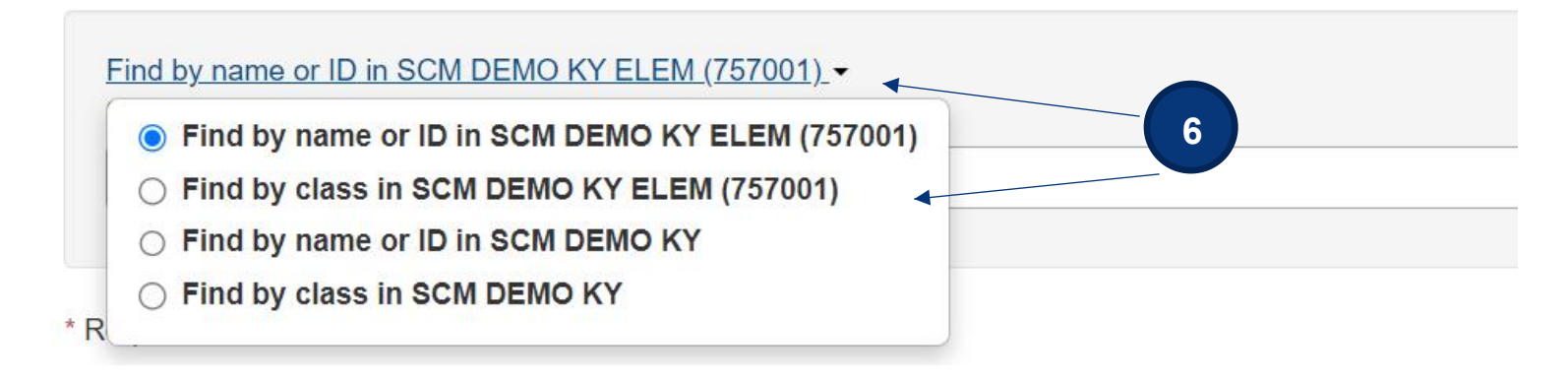

7. Select the **Create** button after entering required fields.

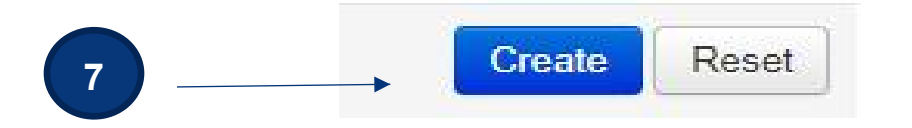

**\*\*** Instructions for different options of adding students to sessions will begin on pages 9 - 14.

**Note:** After a test session is created, a password will be assigned to the session. This password can be edited, if desired, and will also be included on the student testing tickets.

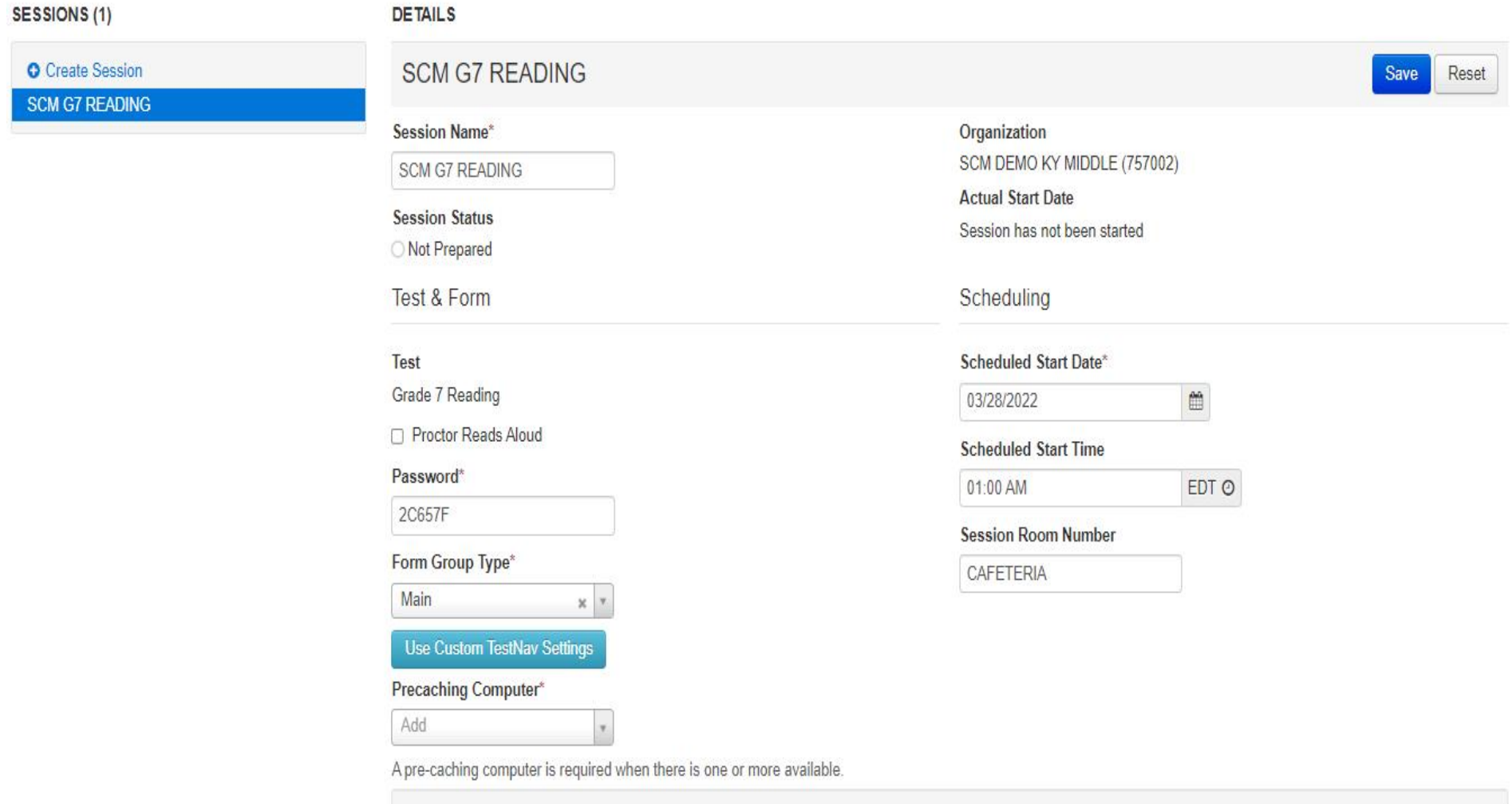

Find by Name or ID in SCM DEMO KY MIDDLE (757002) -

**Students** 

# **Adding Students to Sessions (2 options)**

1. After the session has been created, click **Exit Tasks**. You will be in the sessions screen and the session just created will be checked.

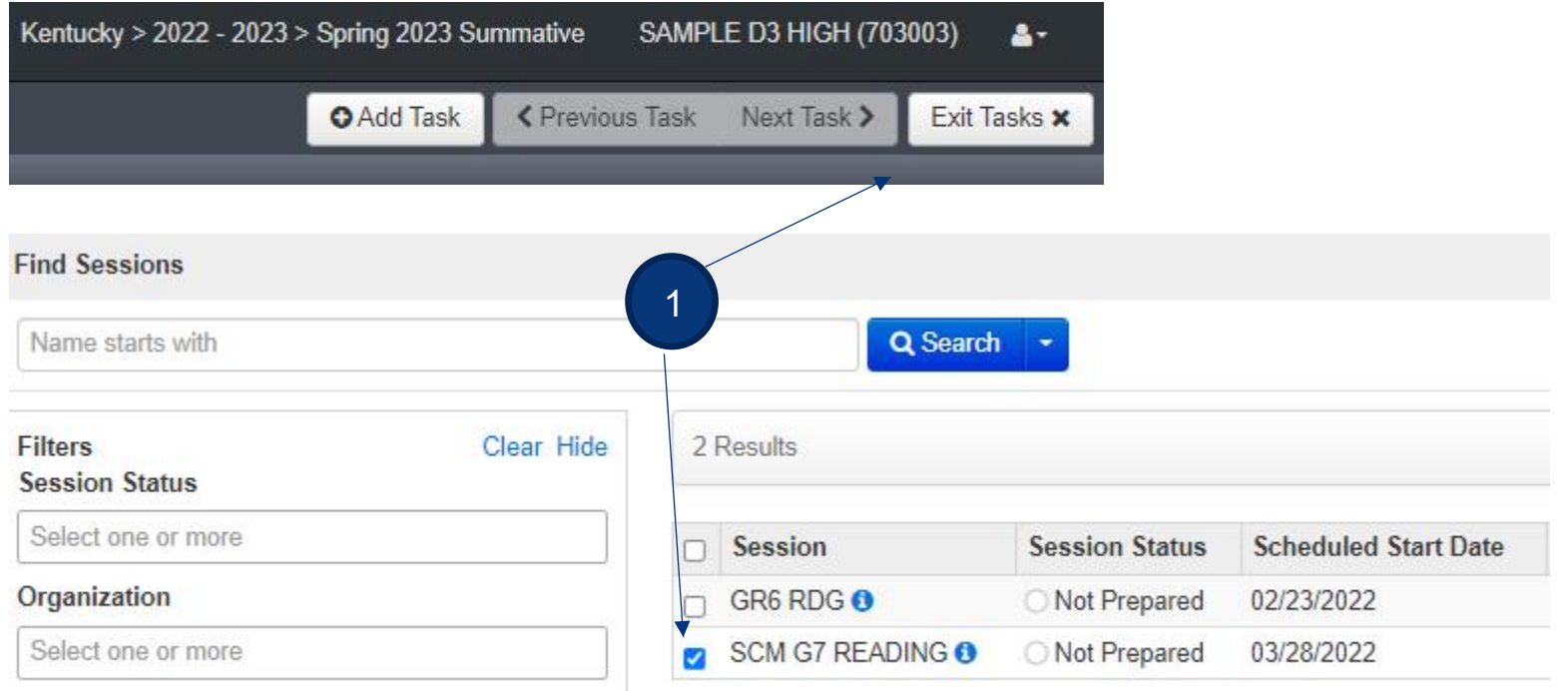

2. Click on **Go to Students in Sessions.** Click on the session name in the **Session List**.

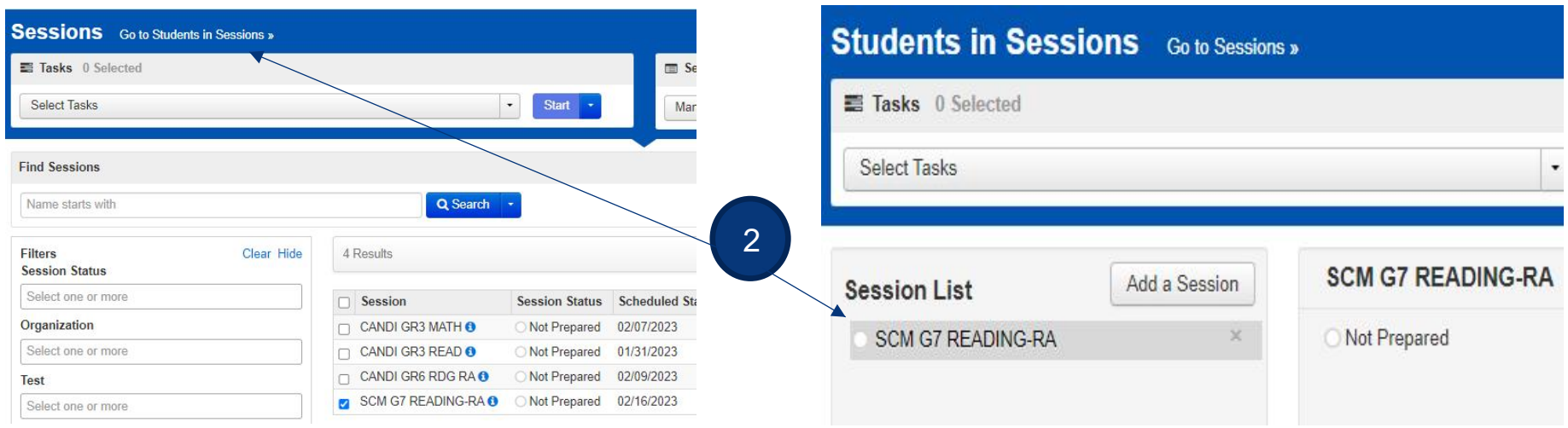

3. Click **Select Tasks**, check the box in front of **Add Students to Sessions**, and then click **Start**.

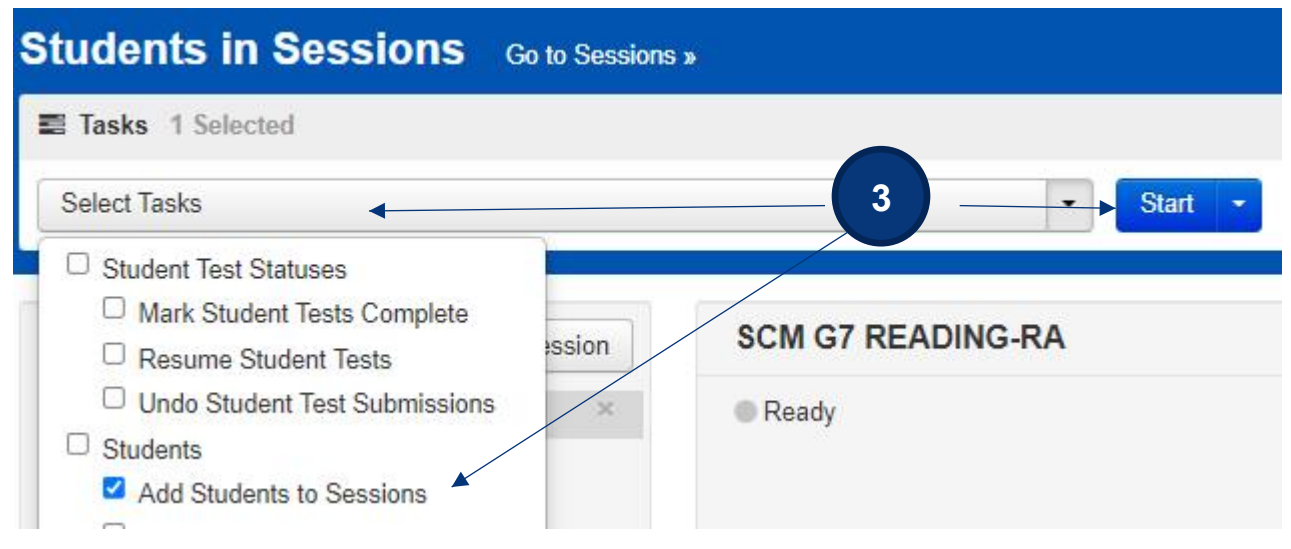

4. In the dropdown, select the session created and click the dropdown arrow next to Search and click **Show all results**.

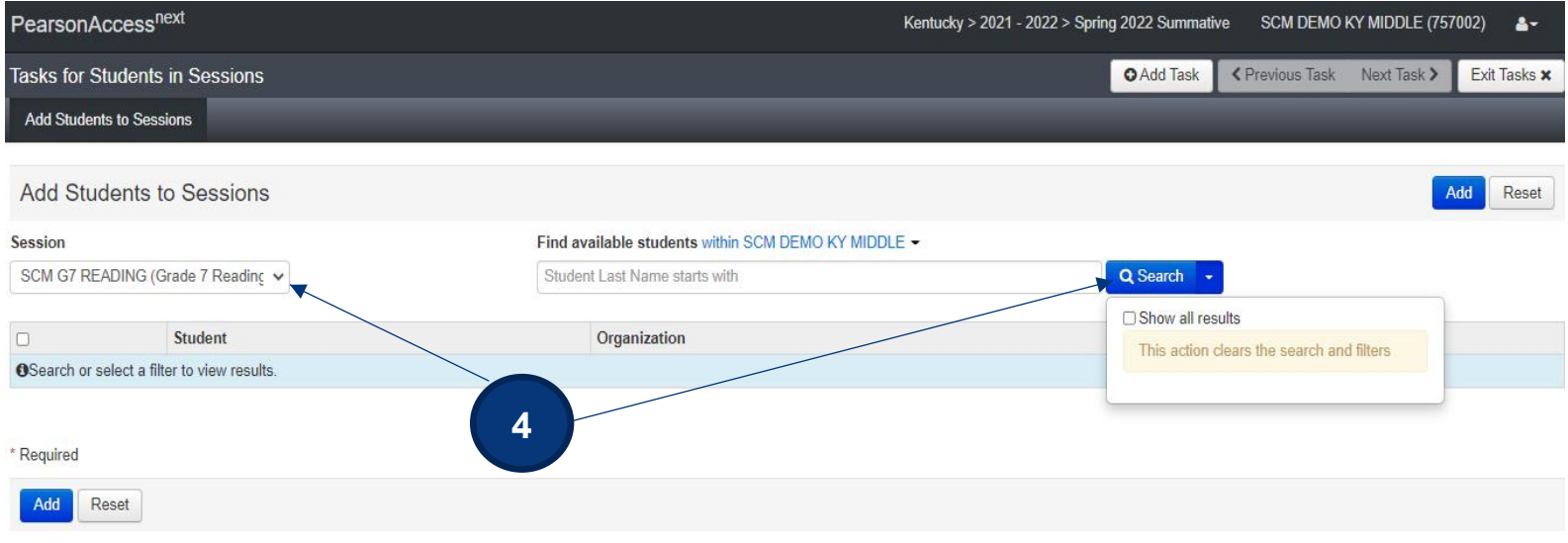

5. At this screen, you can select 10, 25, 50 or 100 students at a time. Click the check box at the top to select all students on the screen.

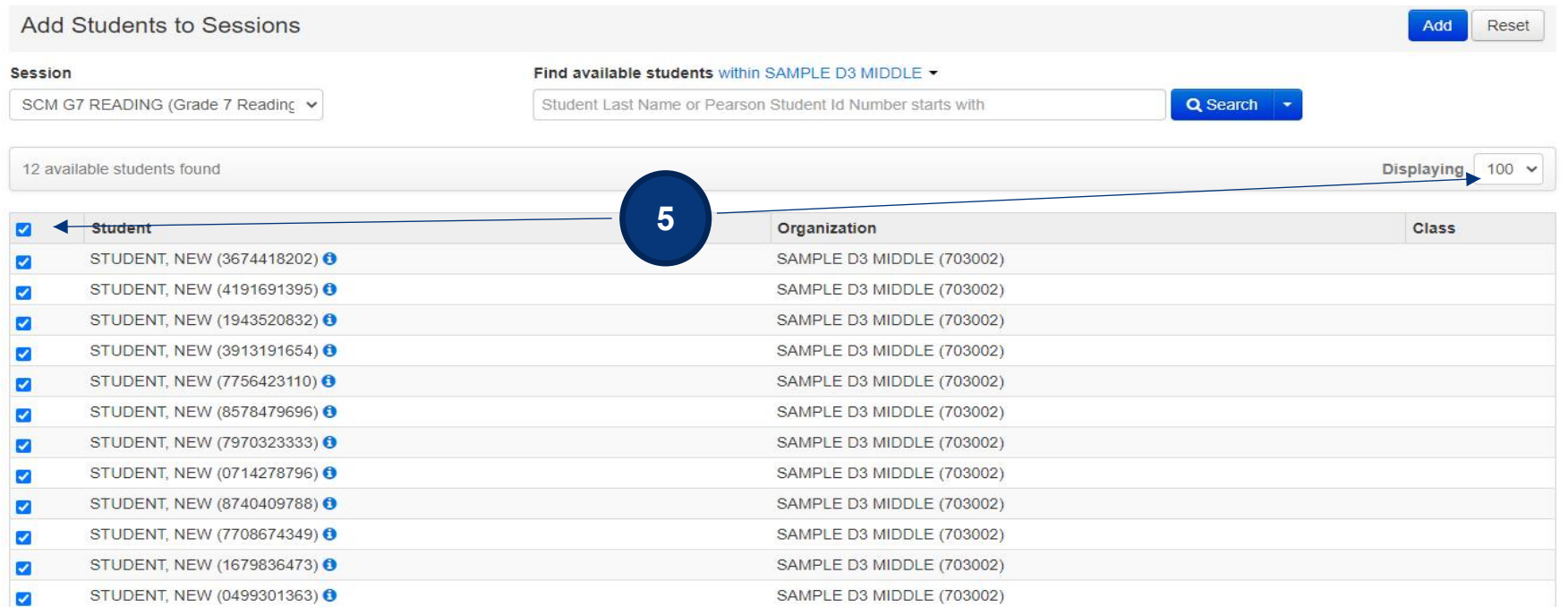

Another option is to create a "Class" and link multiple student tests. This makes it easier to locate multiple student tests and to add students to sessions for testing. Class names can be added to student records via an SRI (Student Registration Import). Specific instructions are provided in the Adding TTS, IEP/504 Calculator and Class to Student Records on the [KY Portal.](https://ky.mypearsonsupport.com/training-resources/) The instructions below are how to create a "Class" on PAN individually.

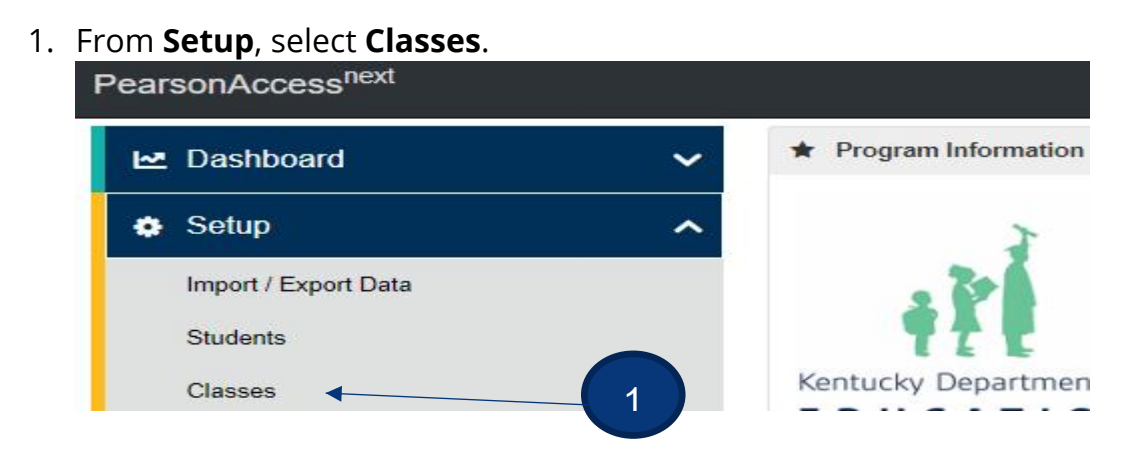

2. Click **Select Tasks**, select **Create/Edit Classes**, and click **Start**.

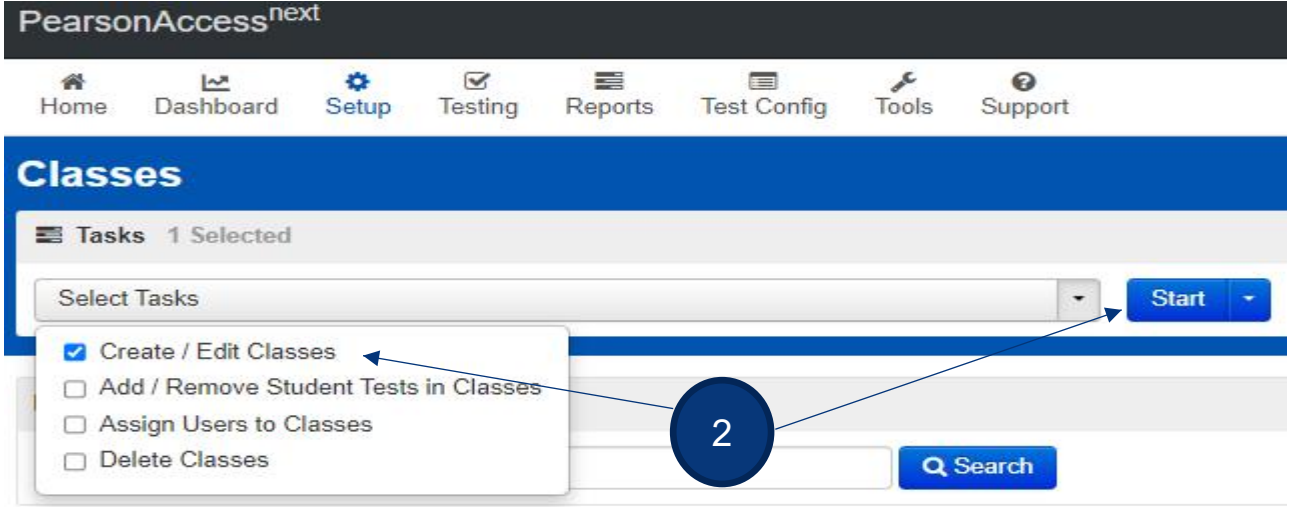

3. Type in and select the details for the new class.

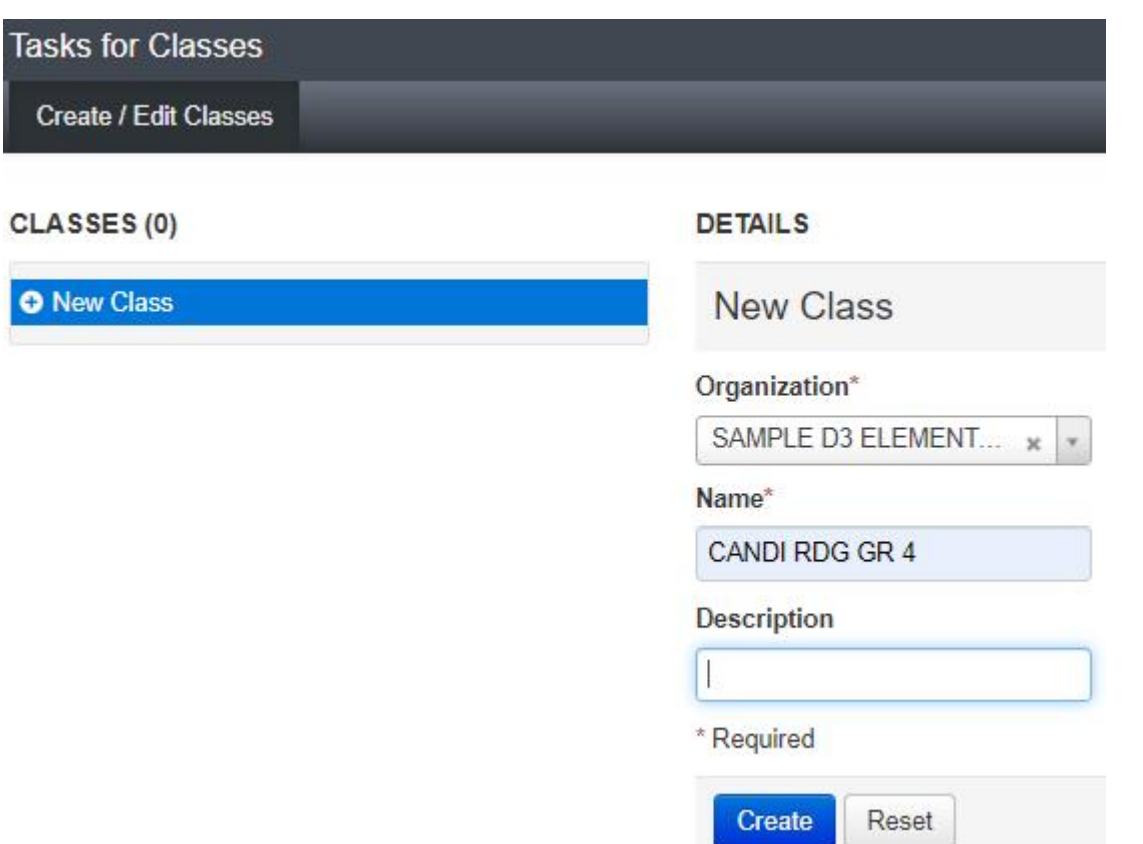

#### 4. Click **Create**.

Once the class is created it can be added at either step #6 on pages 6-7 or #5 on page 12.

#### **Create Read Aloud Test Session and Add Students to Test Session**

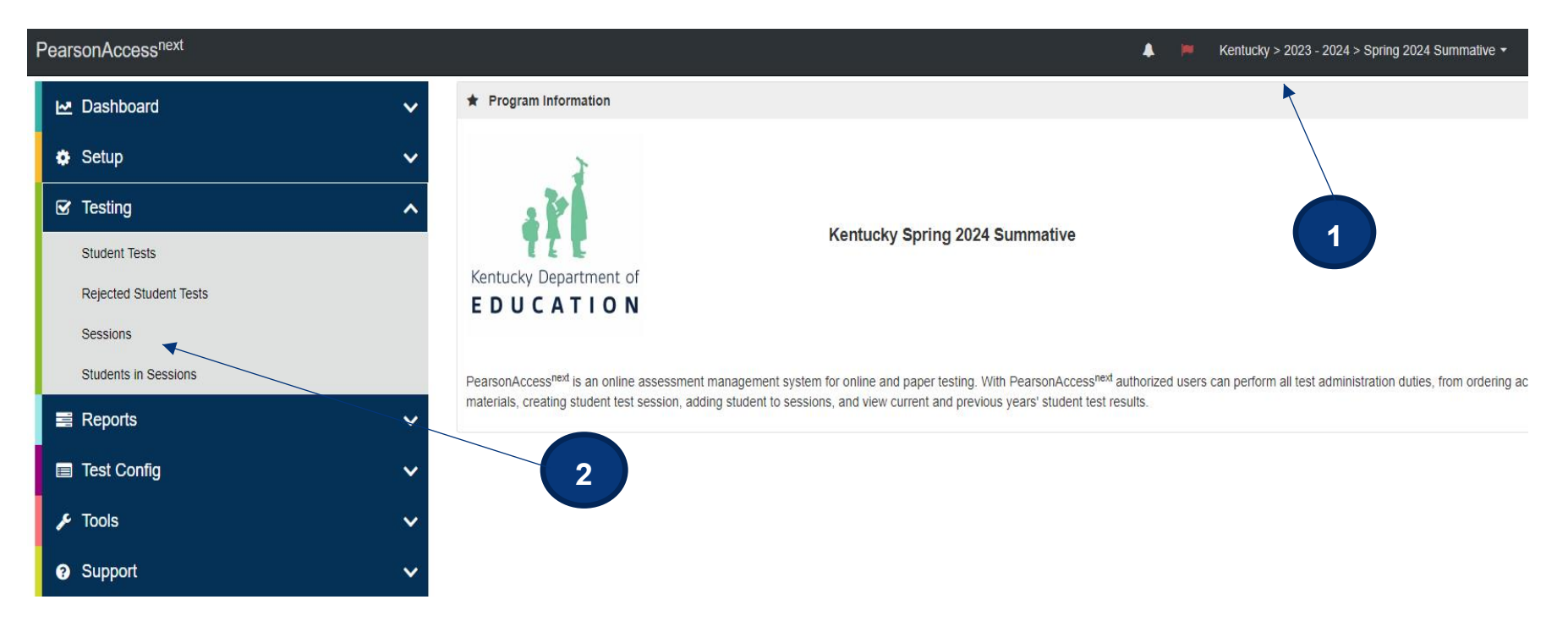

- 1. Verify the correct test administration is selected in the dropdown. Select **Spring 2024 Summative (KSA)** for the Grades 3-8, 10 and 11 assessments.
- 2. From **Testing**, select the action dropdown and select **Sessions**.

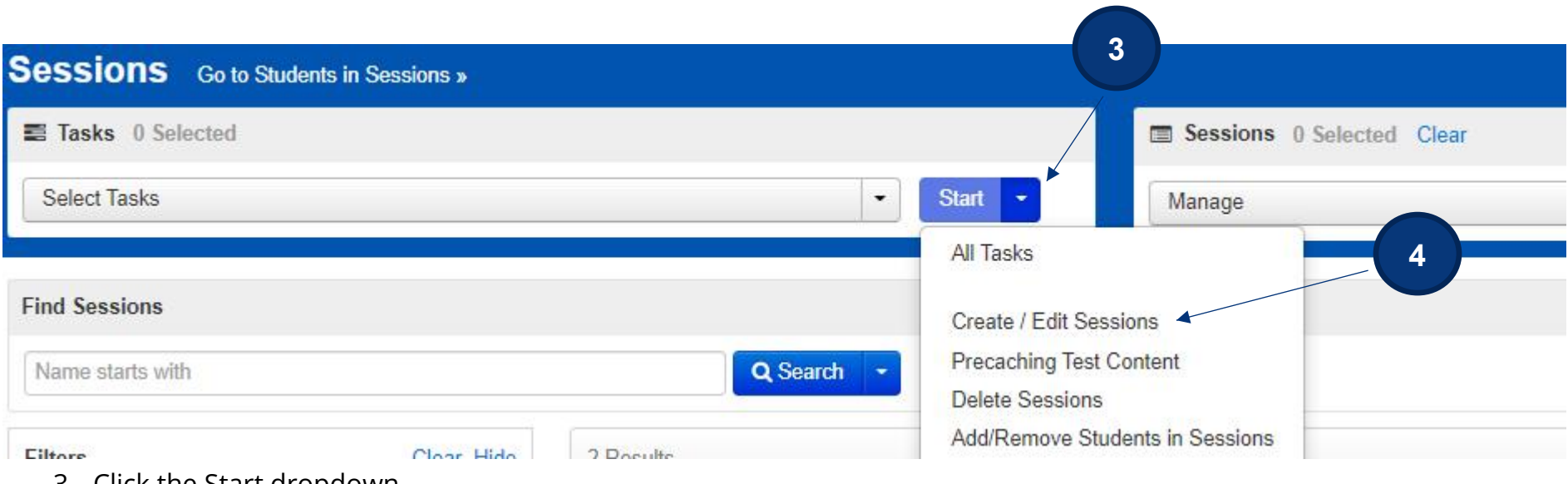

- 3. Click the Start dropdown.
- 4. Select **Create/Edit Sessions**.

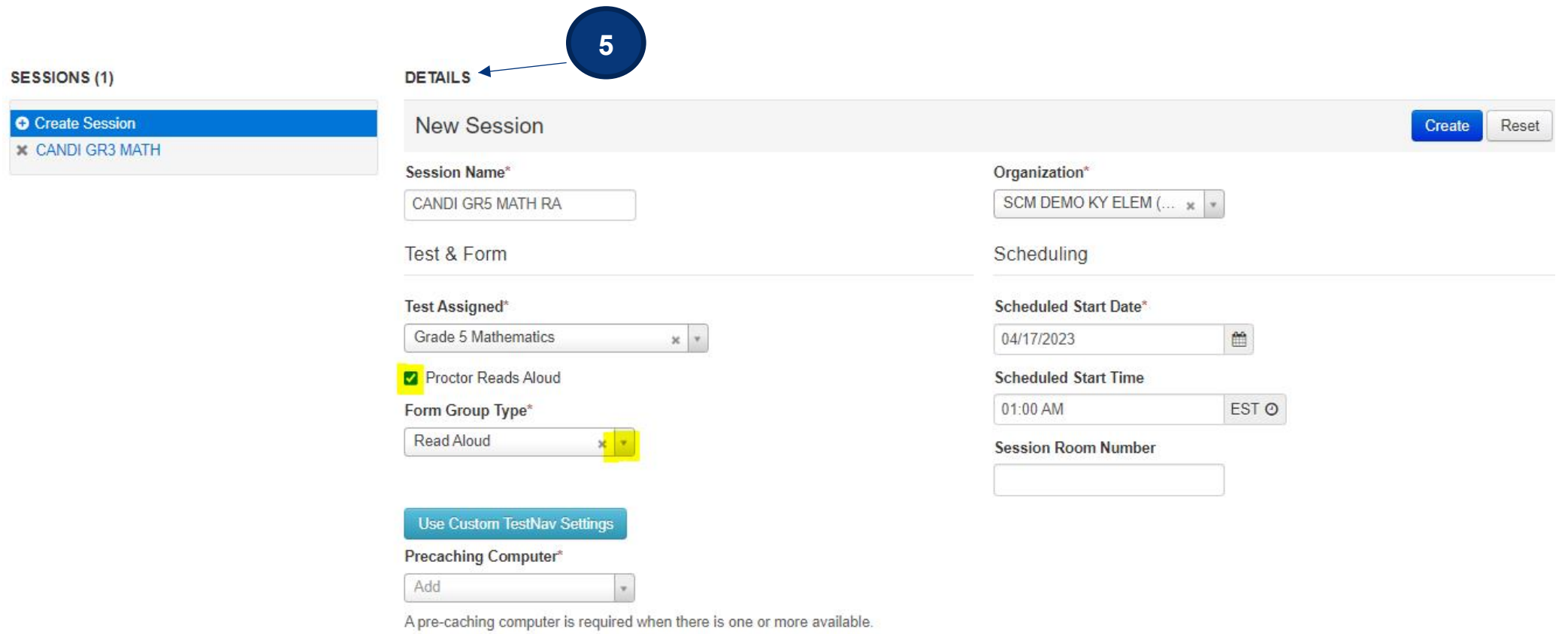

- 5. Enter test session details. When creating Read Aloud test sessions, enter all required fields indicated by a red asterisk\*:
	- A. Session name\* name of test session.
	- B. Organization\* school/campus where students will test.
	- C. Test Assigned\* If **Spring 2024 Summative (KSA)** is selected, choose from the Quality of School Climate and Safety Survey (QSCS), Reading, Mathematics, Science, Social Studies, Editing and Mechanics, or On-Demand Writing tests.

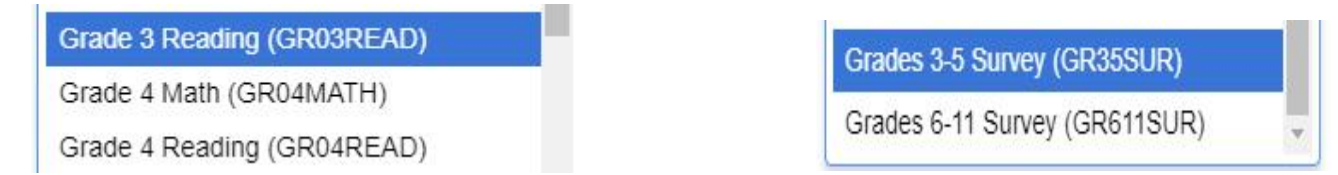

- D. Proctor Reads Aloud Check the box to assign the session to be Read Aloud.
- E. Form Group Type $*$  Once the "Proctor Reads Aloud" box is checked, the Form Group Type will indicate only Read Aloud.
- F. Scheduled Start Date<sup>\*</sup>, Time, and Lab location Setting test session dates and times is only used to help you with planning. If the dates are not known, key in March 27, 2024 (opening of the test window). The system will not use those dates and times to limit when sessions can be started. Test sessions will be started after the session(s) are prepared and the Test Administrators click the **Start Session** button in PearsonAccess<sup>next</sup>.
- G. Scheduled Start Time This is not a required field.
- H. Session Room Number Used by Caveon for security.
- I. Use Custom TestNav Settings Used to create a custom TestNav configuration for a test session.
- J. Precaching computer (optional, not required) if at least one proctor caching computer is configured during the Configure TestNav creation, you must select a proctor caching computer. Proctor caching is available 1–2 weeks before testing. Not all schools/districts will use proctor cache. Consult with your campus/district technology coordinator for additional information.

**NOTE:** With a Read Aloud Session, the Proctor will have a testing ticket. It will be different from a student testing ticket.\* KDE has indicated that **no more than 4 students** can be read to in an online Read Aloud session. You can add more than 4 students to a session but do **NOT** test more than 4 students at a time. The Proctor Testing Ticket can be used multiple times as long as the session remains open. Once a session is stopped, the students not tested must be moved to a new Read Aloud session. Printing of the Proctor Testing Ticket will be explained in the section beginning on page 30.

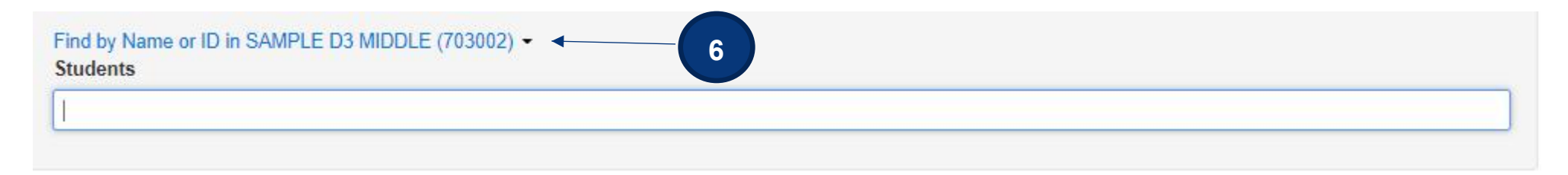

6. Add Students to Test Session.

\* There are three new warning screens for the Proctor Testing ticket. These will be shown in the following section, pages 32-34.

**Note**: Students must be added to sessions *before* the sessions are prepared.

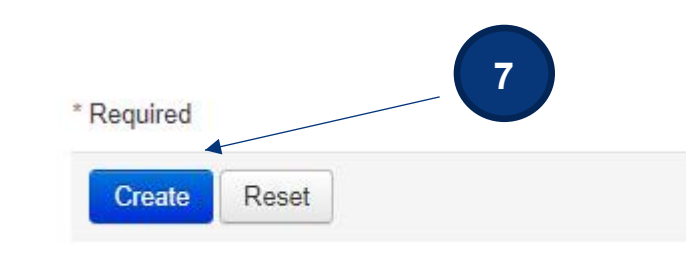

7. Select the **Create** button after entering required fields.

# **Print Student Testing Tickets and Seal Codes (District Assessment Coordinator, Building Assessment Coordinator)**

Each student must have a student testing ticket to sign into an online test. Each testing ticket contains the student's unique username and password. You may also print a Session Roster and seal codes for each session. Seal codes control student access to each test section. The testing tickets, rosters, and seal codes are **secure** documents and must be kept in a secure location until the test is administered. Testing tickets and seal codes should be printed at least one week prior to testing.

Follow the steps below to print student testing tickets and/or seal codes.

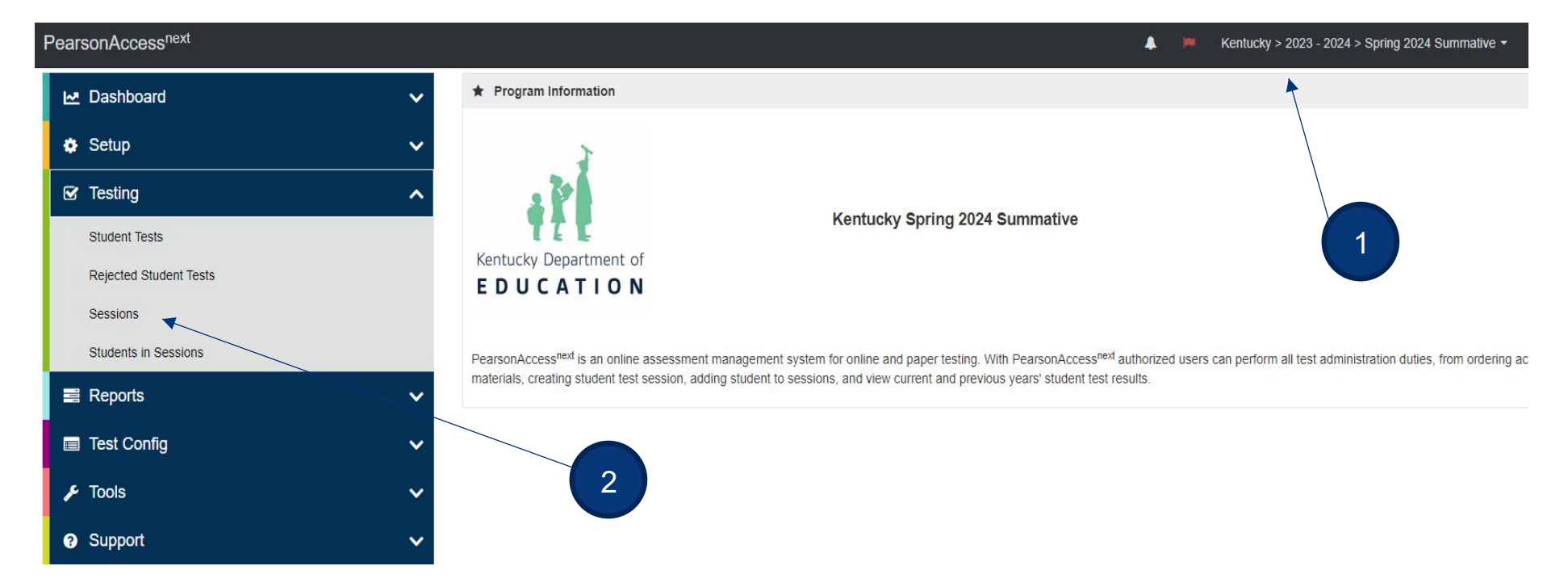

- 1. Verify the correct test administration is selected in the dropdown.
- 2. From **Testing**, select the action dropdown and select **Sessions**.

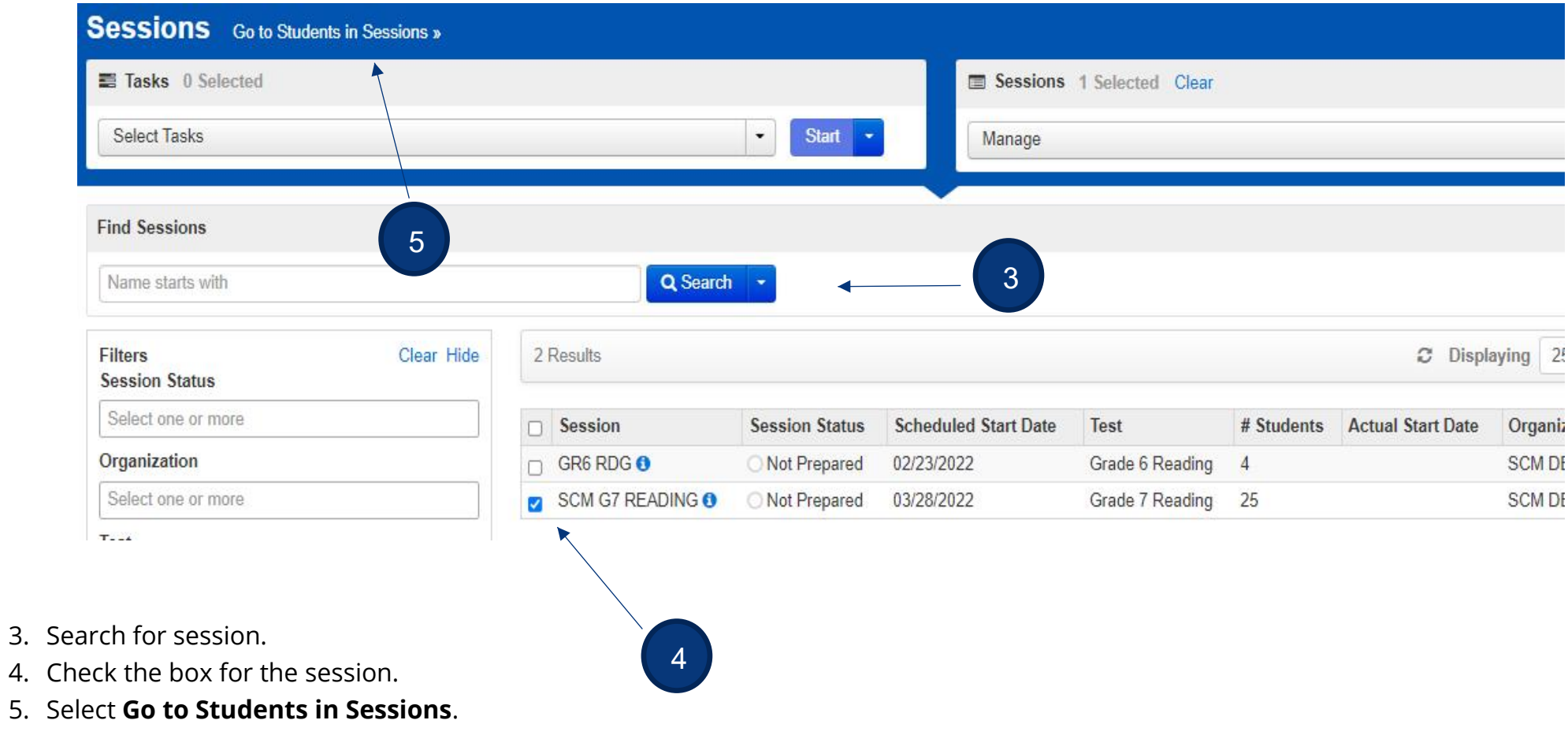

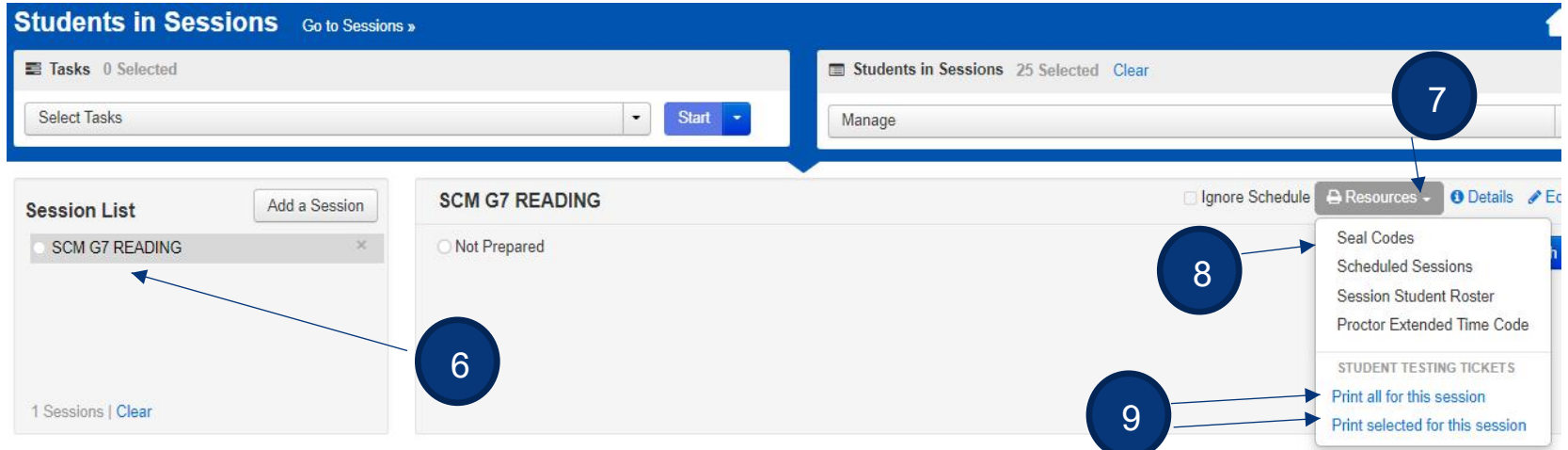

- 6. Select session under Session List.
- 7. Select the **Resources** dropdown.
- 8. To print seal codes, select **Seal codes**.

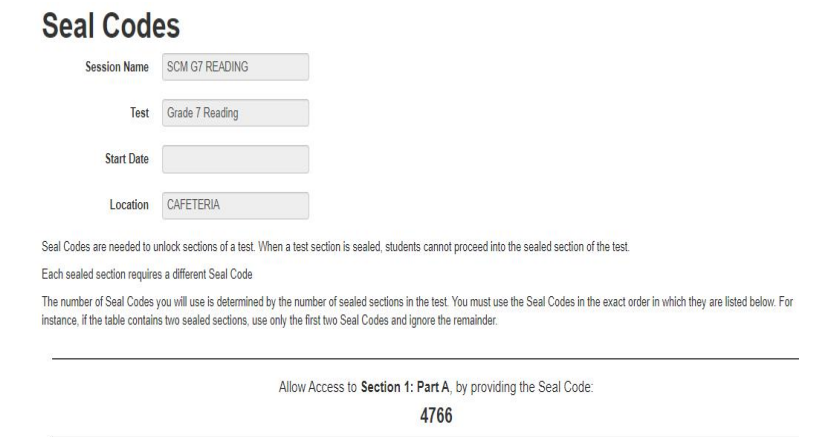

9. To print testing tickets, under Student Testing Tickets, select **Print all for this session.** To print only selected testing tickets, click the checkbox next to the name of each student whose ticket needs to print and select **Print selected for this session**.

# STUDENT TESTING TICKET\*

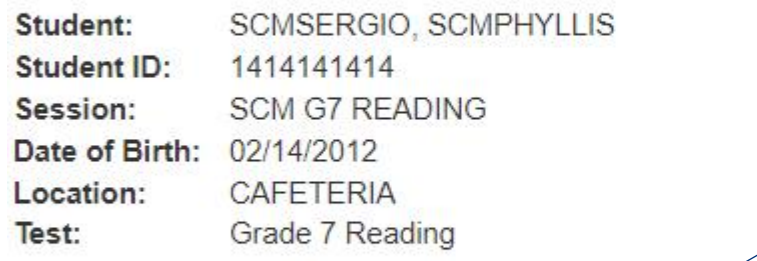

You are authorized to take the electronic version of this test. You will be asked to provide the following information in order to access the test on the device. Please wait for the instructions from the test monitor before proceeding.

10

Select Kentucky in the application.

Username: 9193741560 Password: 2c657f

1 Per Page  $\Psi$  K 1 Per Page Multiple Per Page Grid List

10. Select a print format from the dropdown. The options are 1 per page, multiple per page, grid, or list. Print the testing ticket(s) using your browser.

**Note**: If the "1 Per Page" is selected, students may use the testing ticket as scratch paper.

 $\overline{\mathbf{v}}$ 

# **Print Student Testing Tickets and Seal Codes for Read Aloud sessions (District Assessment Coordinator, Building Assessment Coordinator)**

Each student must have a student testing ticket to sign into an online test. Each testing ticket contains the student's unique username and password. You may also print a Session Roster and seal codes for each session. Seal codes control student access to each test section. With a Read Aloud Session, the Proctor will have a Proctor Testing Ticket. It is different from a student testing ticket. KDE has indicated that **no more than 4 students** can be read to at a time in an online Read Aloud session. You can add more than 4 students to a session but do **NOT** test more than 4 students at a time. The Proctor Testing Ticket can be used multiple times as long as the session remains open. Once a session is stopped, the students not tested must be moved to a new Read Aloud session.

The testing tickets, rosters, and seal codes are **secure** documents and must be kept in a secure location until the test is administered. Testing tickets and seal codes should be printed at least one week prior to testing.

Follow the steps on the following pages to print student testing tickets, proctor Testing tickets, and/or seal codes.

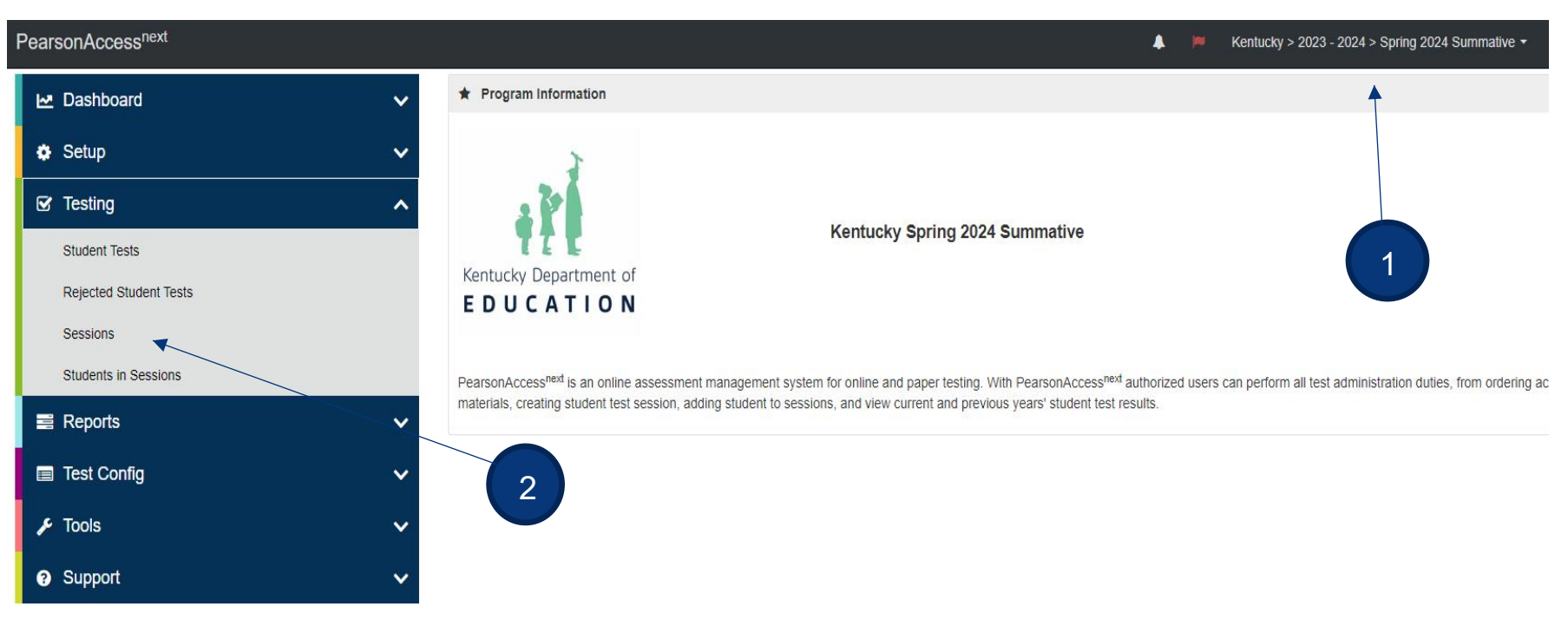

- 1. Verify the correct test administration is selected in the dropdown.
- 2. From **Testing**, select the action dropdown and select **Sessions**.

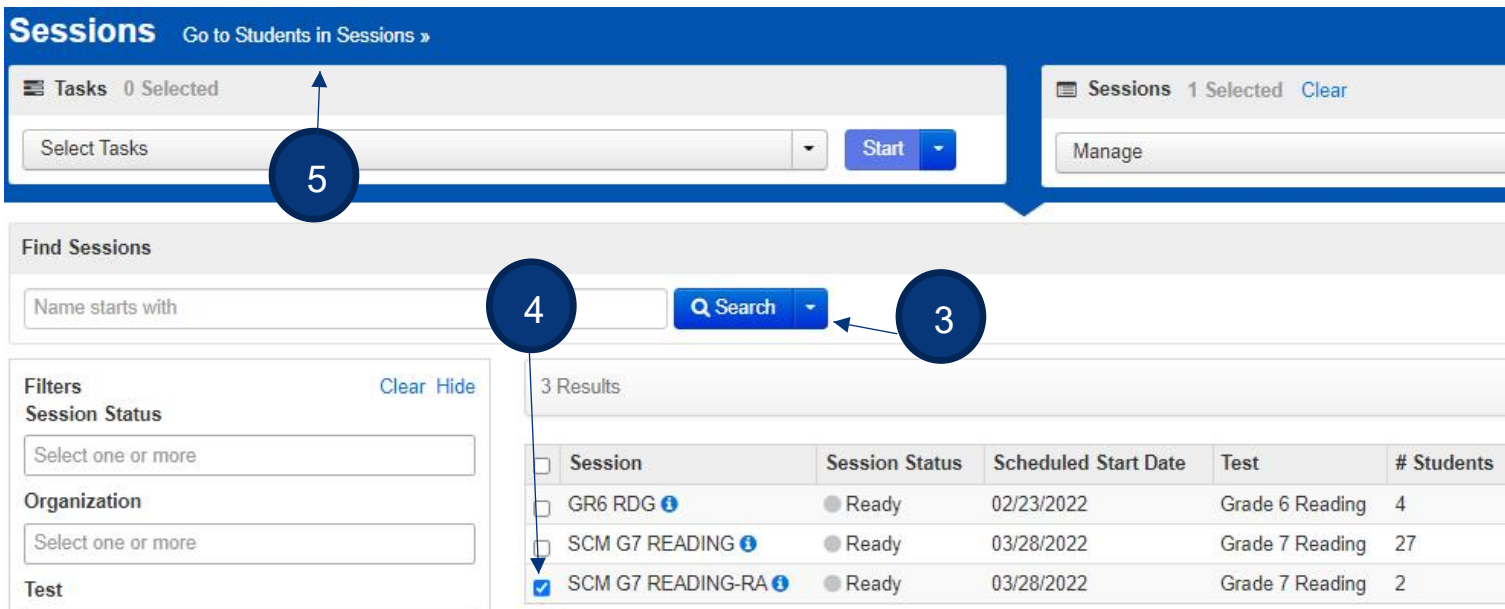

- 3. Search for session.
- 4. Check the box for the session.
- 5. Select **Go to Students in Sessions**.

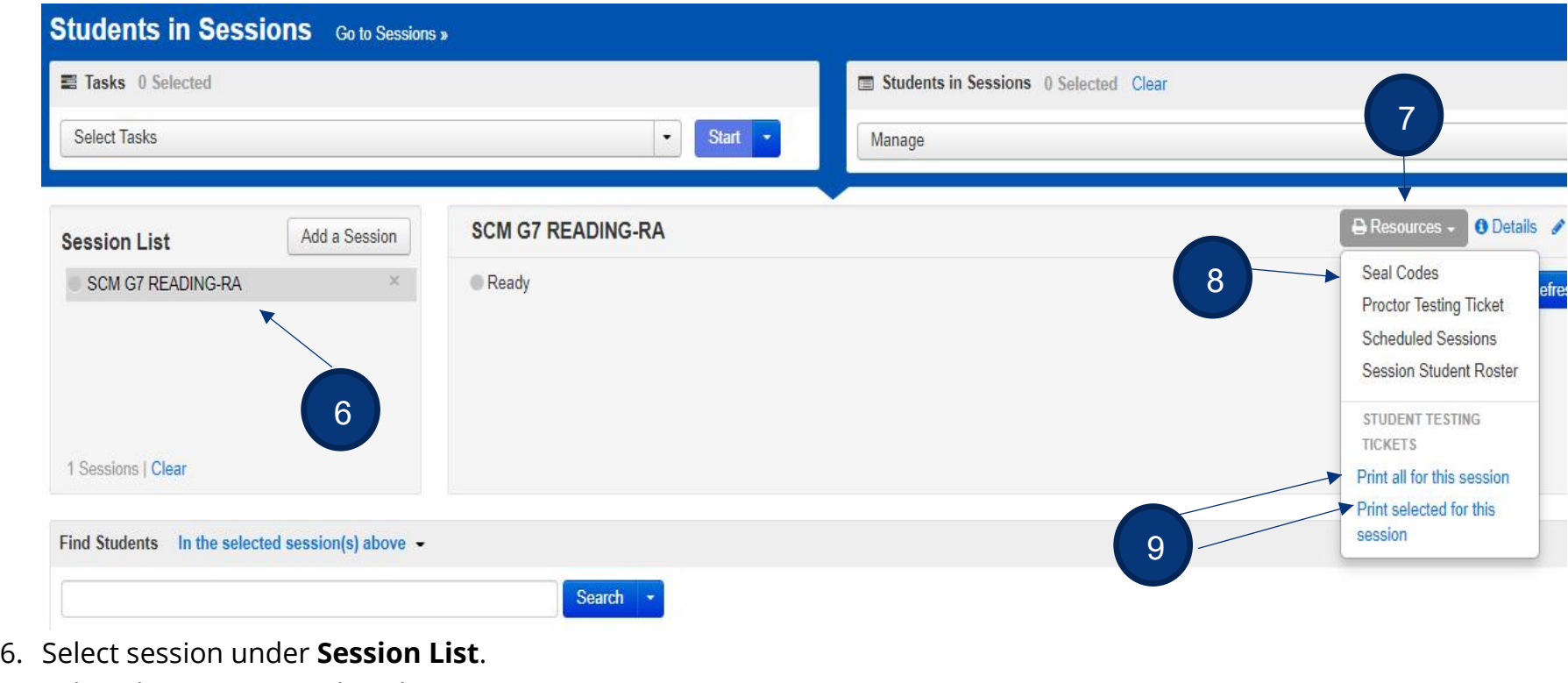

- 7. Select the **Resources** dropdown.
- 8. To print seal codes, select **Seal codes**.

#### **Seal Codes**

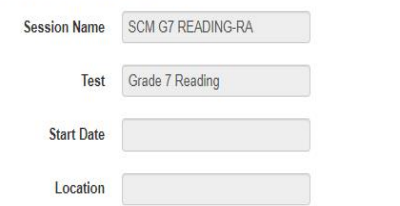

Seal Codes are needed to unlock sections of a test. When a test section is sealed, students cannot proceed into the sealed section of the test.

Each sealed section requires a different Seal Code

The number of Seal Codes you will use is determined by the number of sealed sections in the test. You must use the Seal Codes in the exact order in which they are listed below. For instance, if the table contains two sealed sections, use only the first two Seal Codes and ignore the remainder.

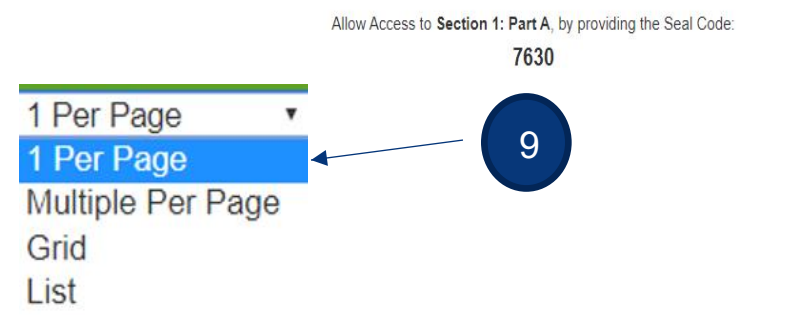

9. To print testing tickets, under Student Testing Tickets, select **Print all for this session.** To print only selected testing tickets, click the checkbox next to the name of each student whose ticket to print and select **Print selected for this session**.

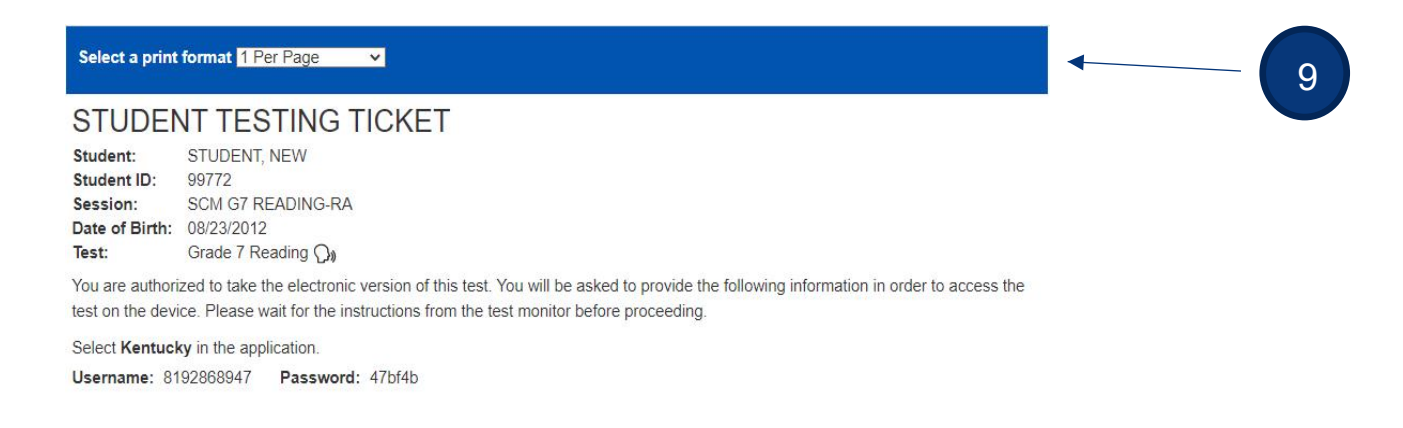

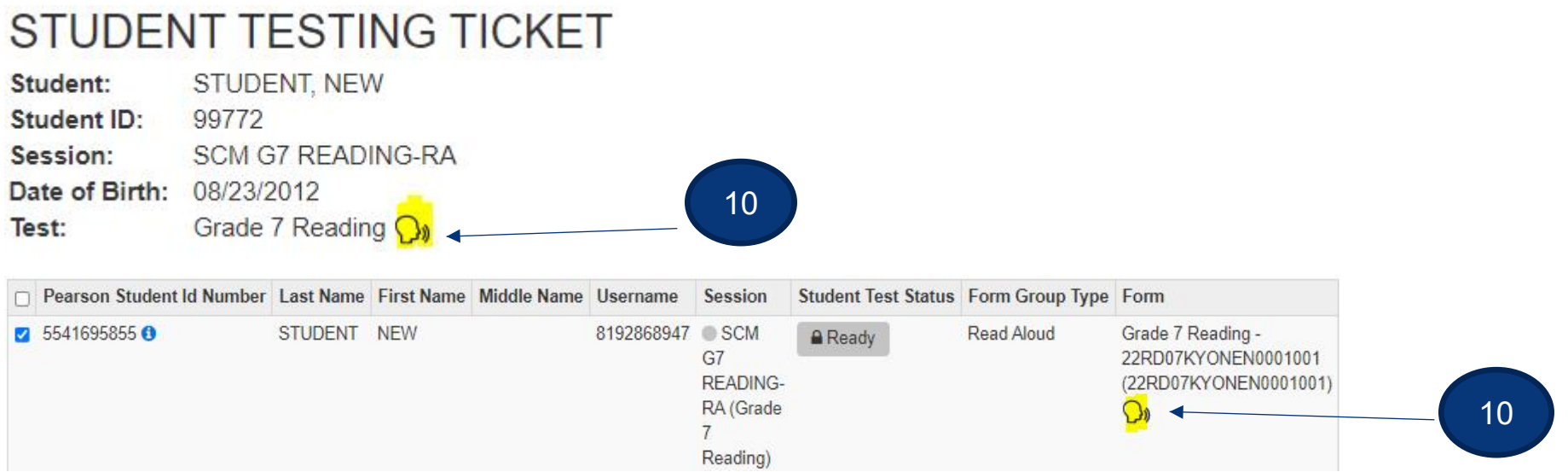

- 10. There are icons indicating if a session is a Read Aloud session, both found in the **Students in Session** screen:
	- a. On the student testing ticket.
	- b. On the Form assigned to a student.

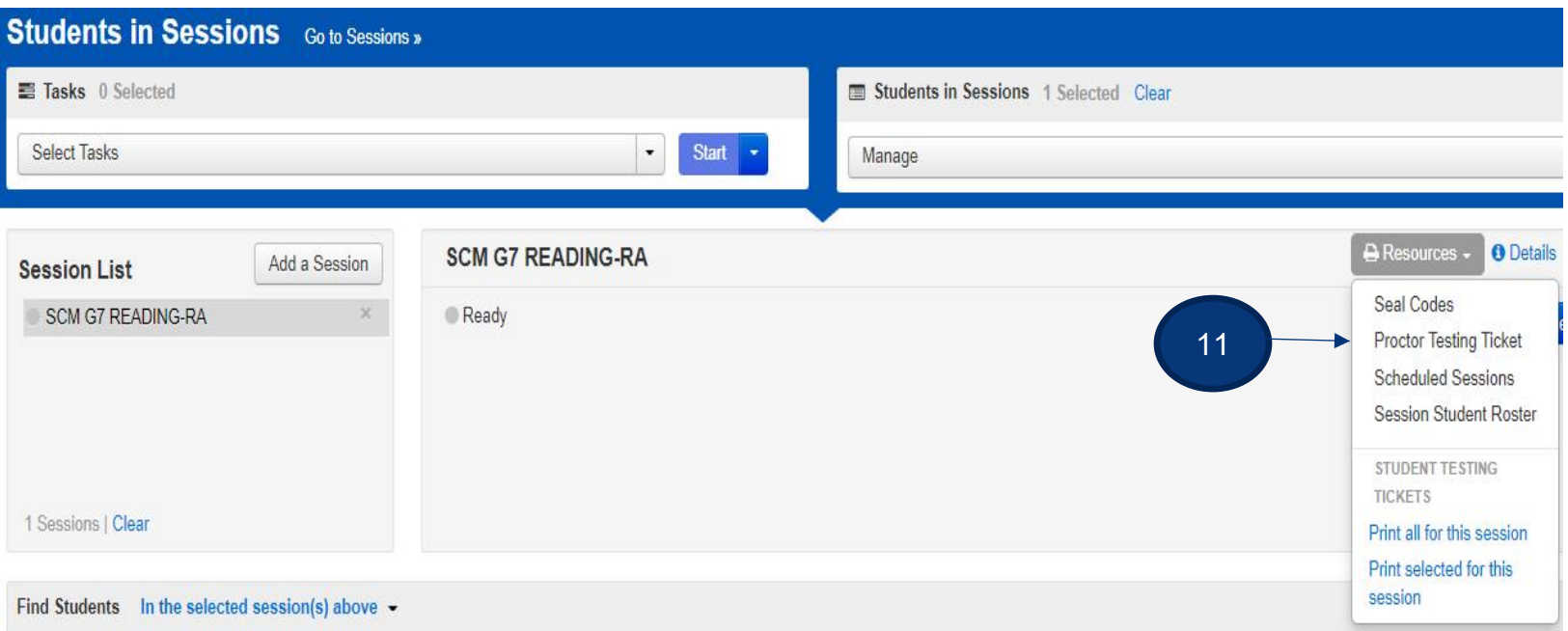

11. To print the proctor testing ticket, from **Resources,** click the **PROCTOR TESTING TICKET**.

12. Proctor Testing Ticket may be used multiple times as long as the Read Aloud session remains open, it will be invalid once the session is stopped. A suggestion would be to print the PROCTOR TESTING TICKET on a different color paper to distinguish the difference from the Student Testing Tickets. It is imperative that students are not given a PROCTOR TESTING TICKET to use to log into a test.

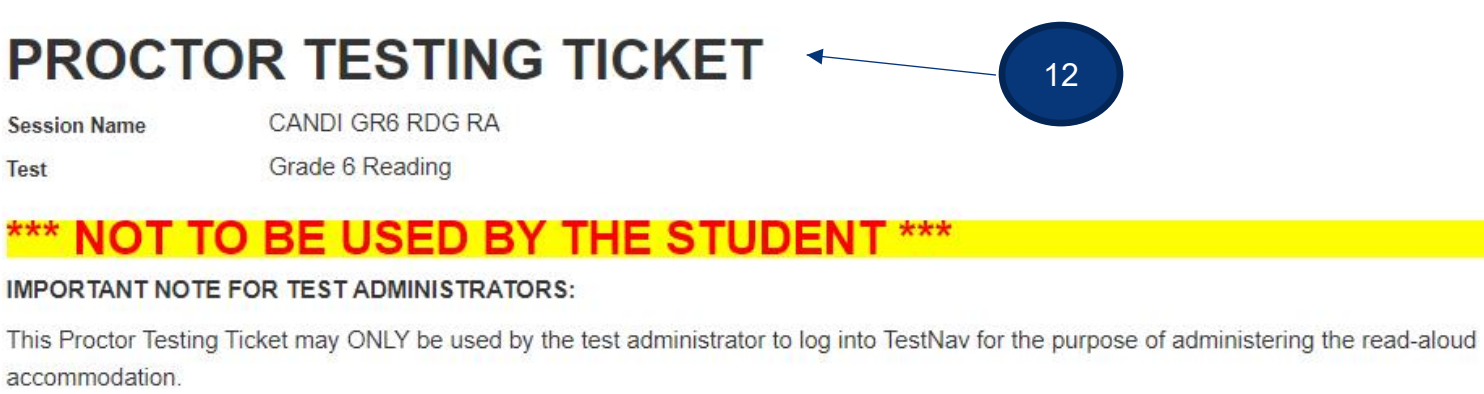

Select Kentucky in the application. proctor693544 **Username** 456ECC Password

The Proctor Testing ticket will look the same as last year (2023), but there will now be three warning screens when logging in using a Proctor Testing ticket. Those screen shots are on the next three pages.

Prompts appear when a user is signed in with a Proctor Testing ticket to ensure that students do not unintentionally attempt to test and lose their answers. The prompt below appears when a user signs in with a Proctor Testing ticket.

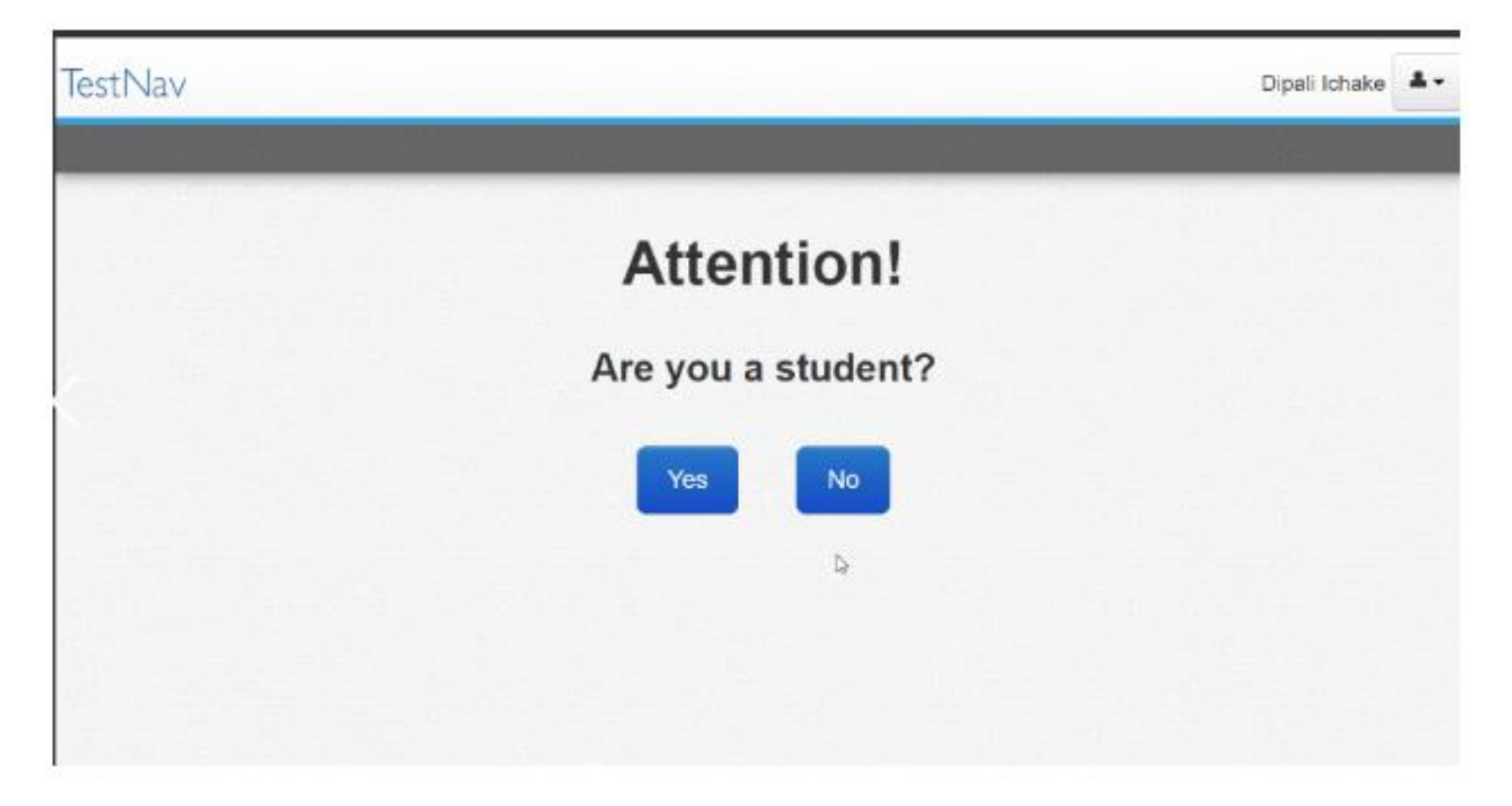

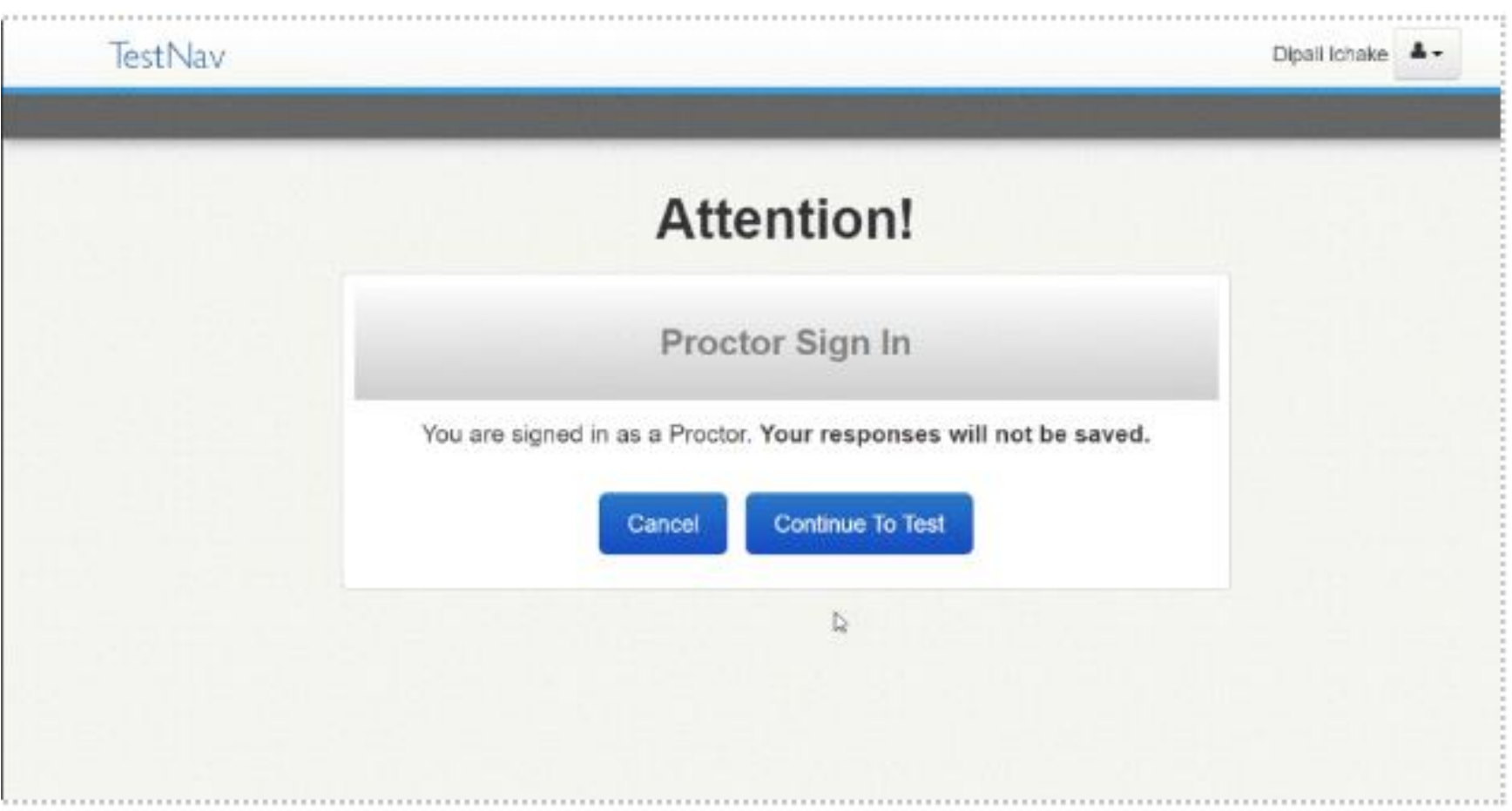

If the proctor selects **No**, TestNav displays the prompt below to confirm before continuing to the test.

If a student selected **Yes** on the first prompt, indicating that they are a student, TestNav displays the prompt below. Students should select **Sign in as a Student** once they have their username and password.

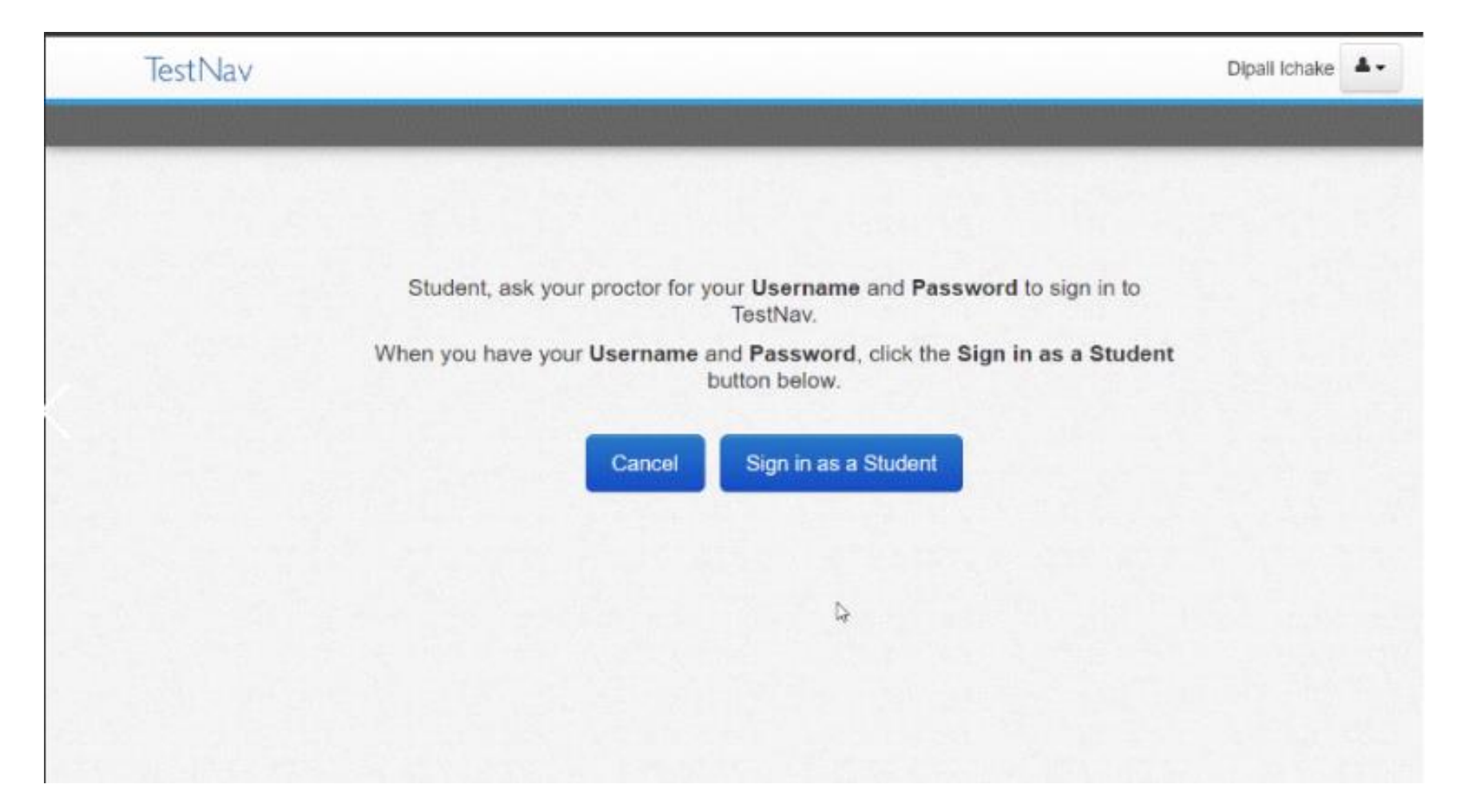

# **Prepare Session(s)**

### **(District Assessment Coordinator, Building Assessment Coordinator)**

After sessions are created and before the session is started, users prepare the session. This step takes the information provided when users created sessions to assign students to the correct test forms. **All test sessions must be prepared before a session can be started. Users should prepare sessions at least a day before testing**. You can prepare test sessions one at a time or prepare multiple sessions at the same time.

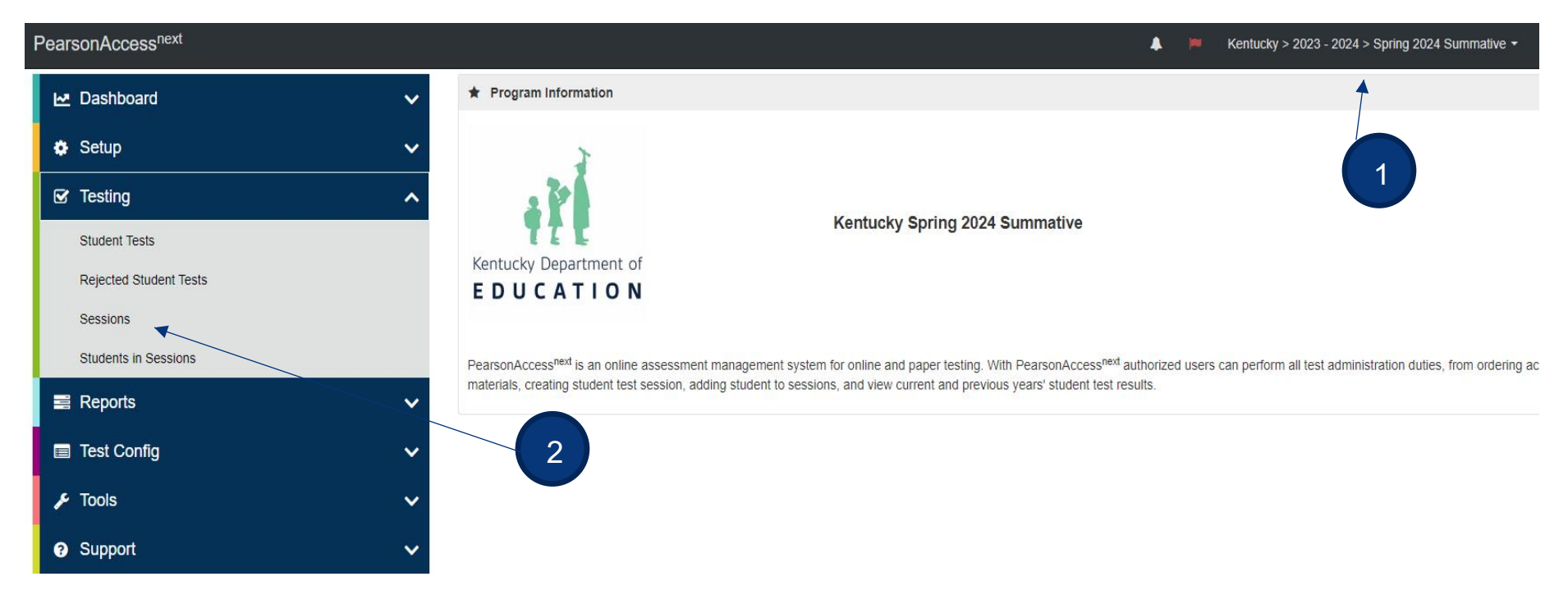

- 1. Verify the correct test administration is selected.
- 2. From the **Testing** dropdown, select **Sessions**.

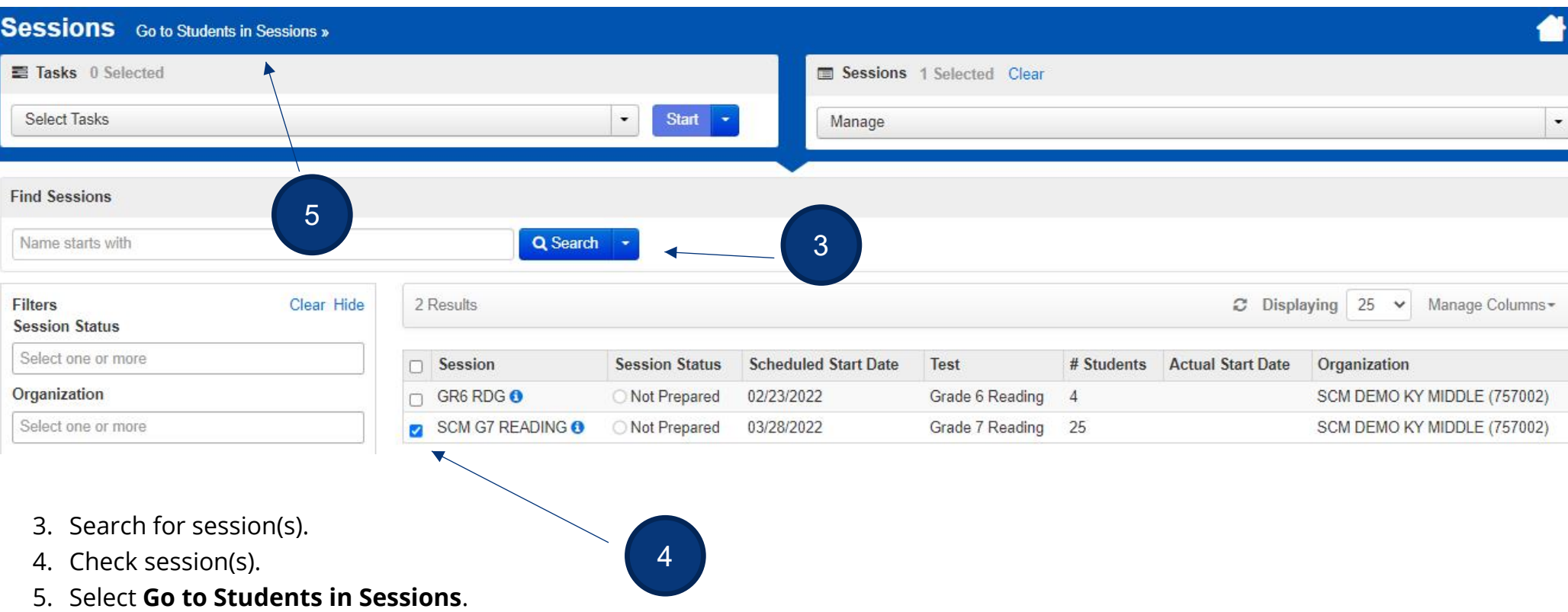

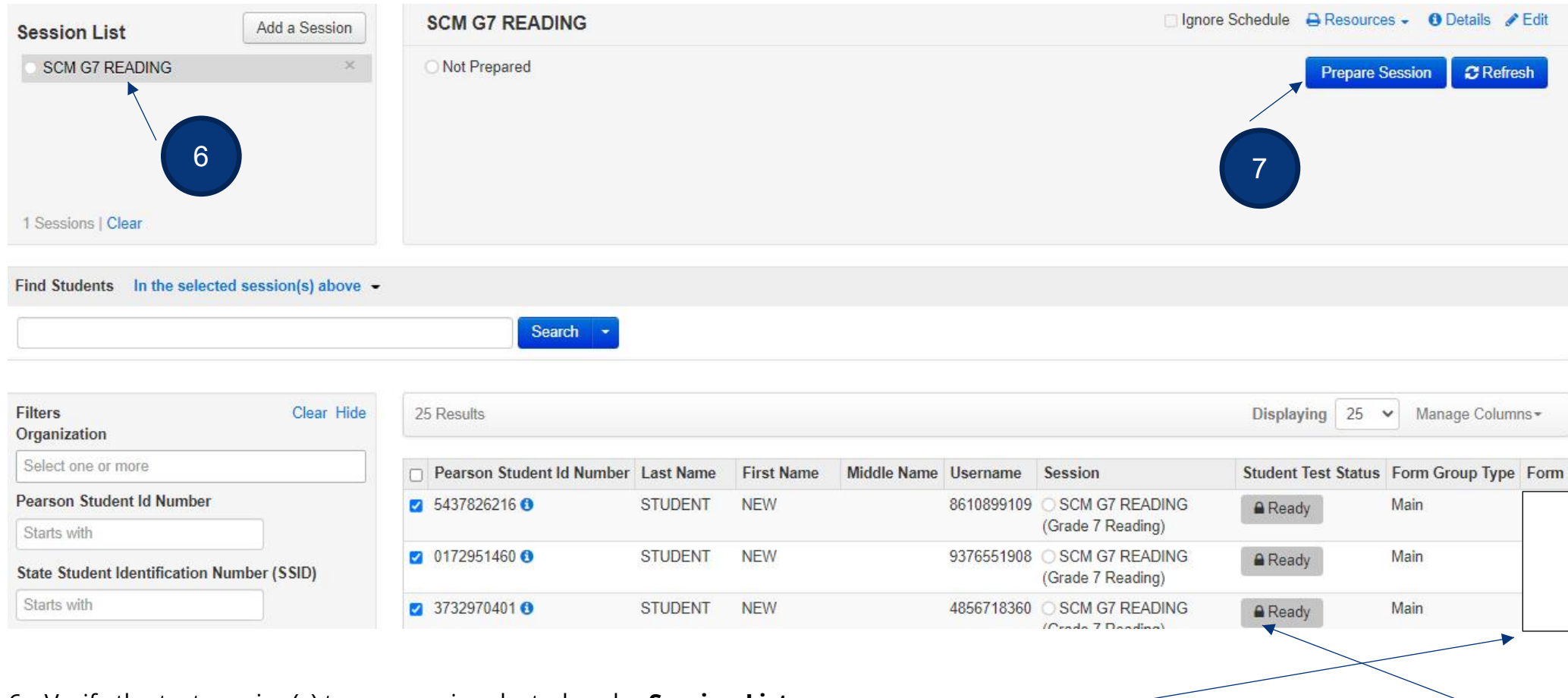

- 6. Verify the test session(s) to prepare is selected under **Session List**.
- 7. Click the **Prepare Session** button. (Note the session is *Not Prepared*, no Form number is assigned, and the student tests are locked).

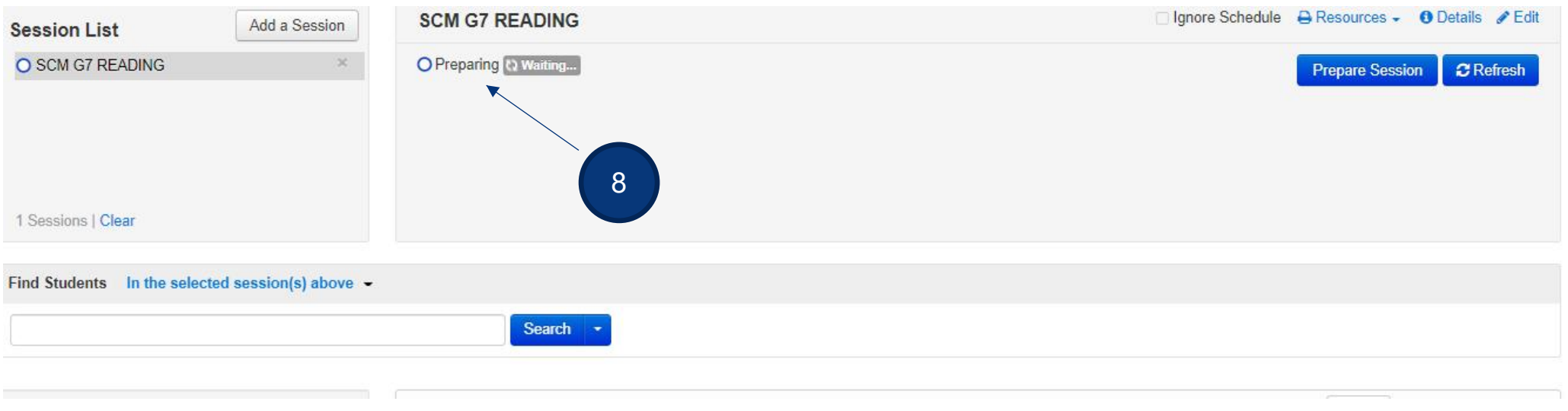

8. Session will show as *Preparing*.

**Note:** When prepared, the session will be in the *Ready* status and a Form number will have been assigned to each student in the session.

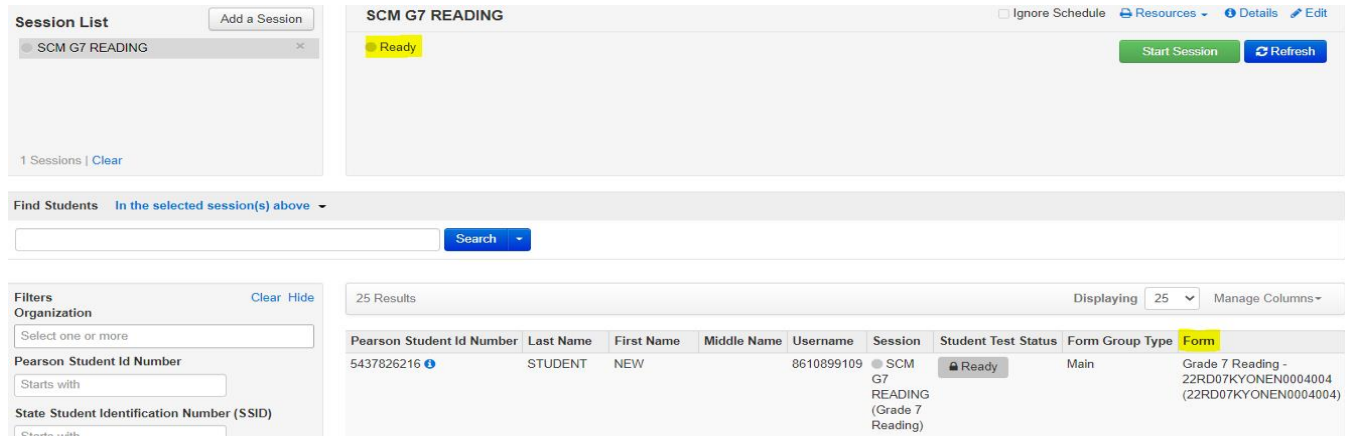

# **Start Test Session(s)**

#### **(District Assessment Coordinator, Building Assessment Coordinator, Online Test Administrator)**

After a test session is prepared, it can then be started. Test sessions should be started on the day of testing before students log in to test. You can start test sessions one at a time or start multiple sessions at the same time.

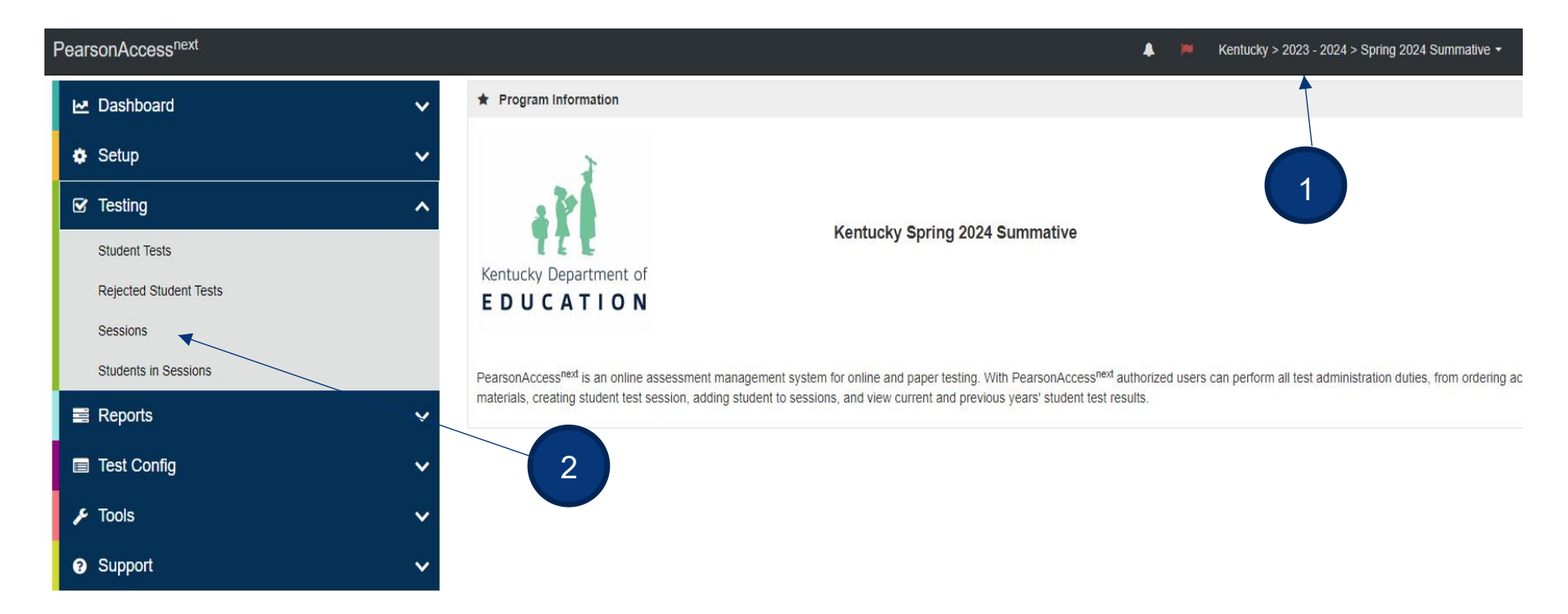

- 1. Verify the correct test administration is selected.
- 2. From the **Testing** dropdown, select **Sessions**.

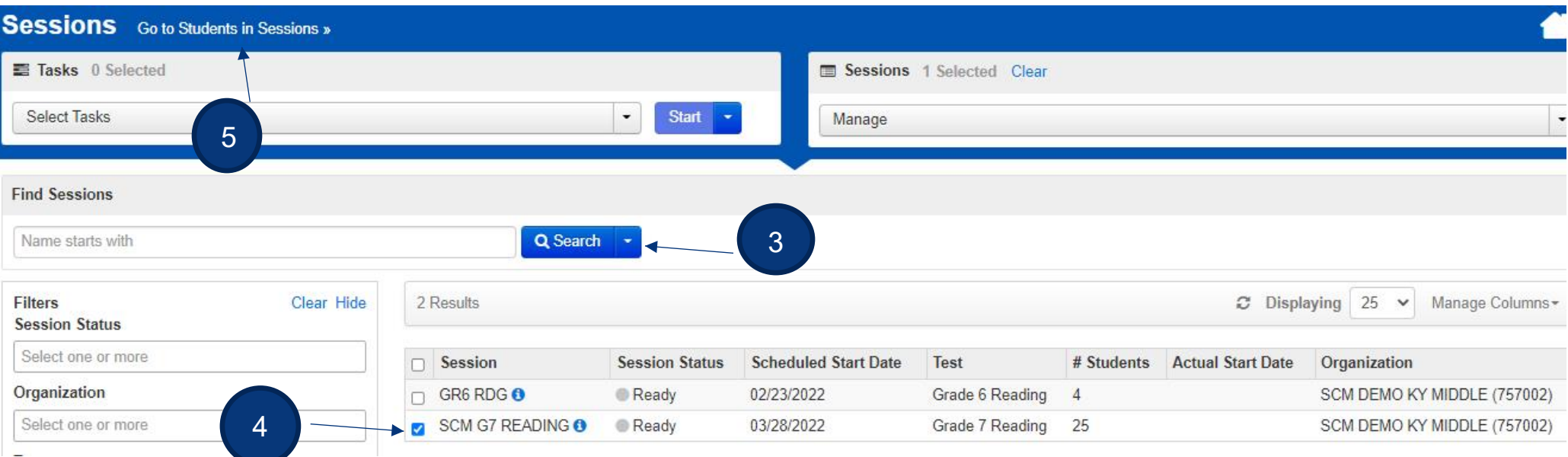

- 3. Search for session(s). Click the **Search** dropdown to search for all sessions.
- 4. Check session(s).
- 5. Select **Go to Students in Sessions**.

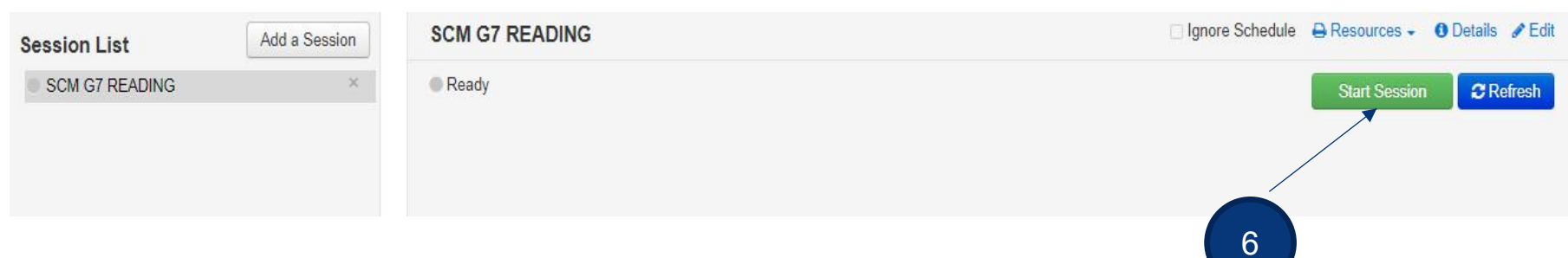

6. Select the **Start Session** button.

Students will log in with their student testing ticket *after* the test session has been started.

#### **Additional Resources**

- · **[PearsonAccess](https://support.assessment.pearson.com/x/IYDy)next Online Support –** Testing pages detail steps and information for session management before, during, and after testing. Testing pages apply to all user roles, regardless of permissions. For instruction on Testing topics, use the menu at the left of the page to navigate through the support site.
- · **PearsonAccessnext [Manage an Online Test Session Training Module](https://media.pearsoncmg.com/cmg/Creative/School/State/PAC/Overviews/PAnext_M04a/player.html) –** This module covers an overview of tasks, Creating a Test Session, Managing Test Sessions and Testing Tickets & Seal Codes.

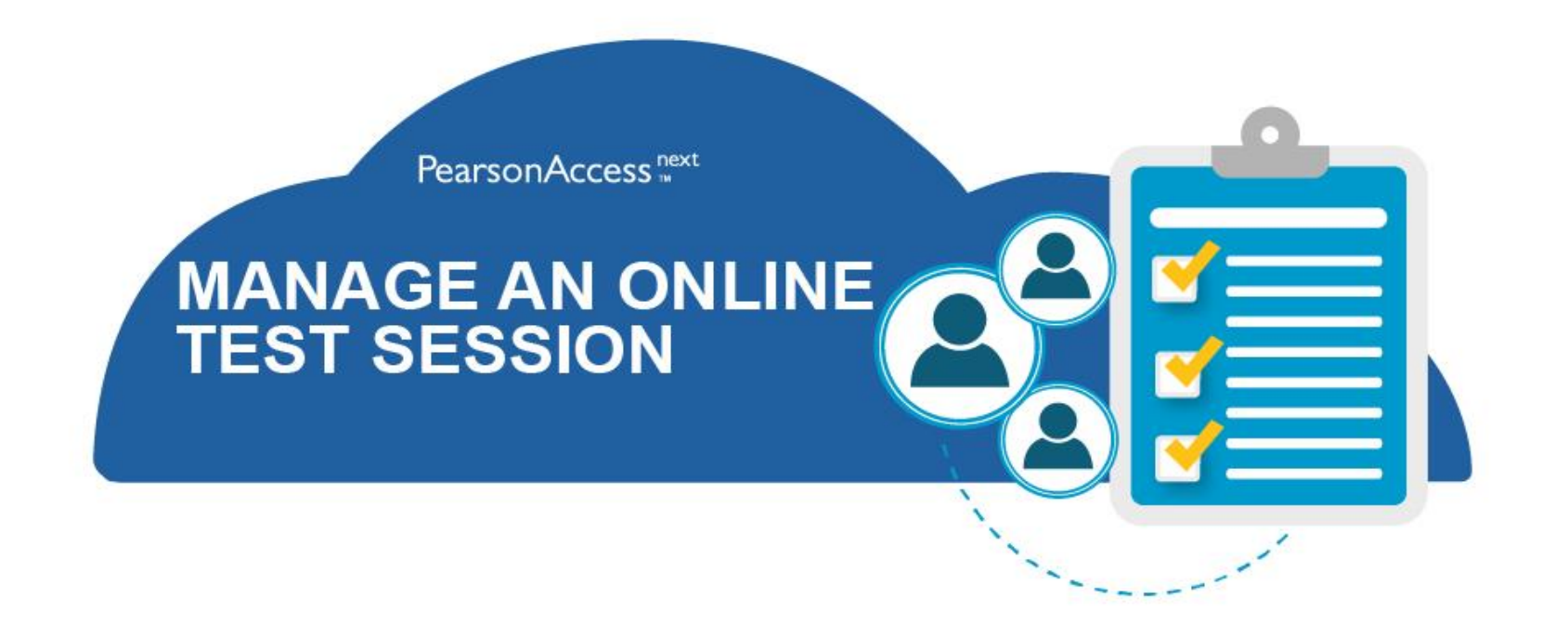

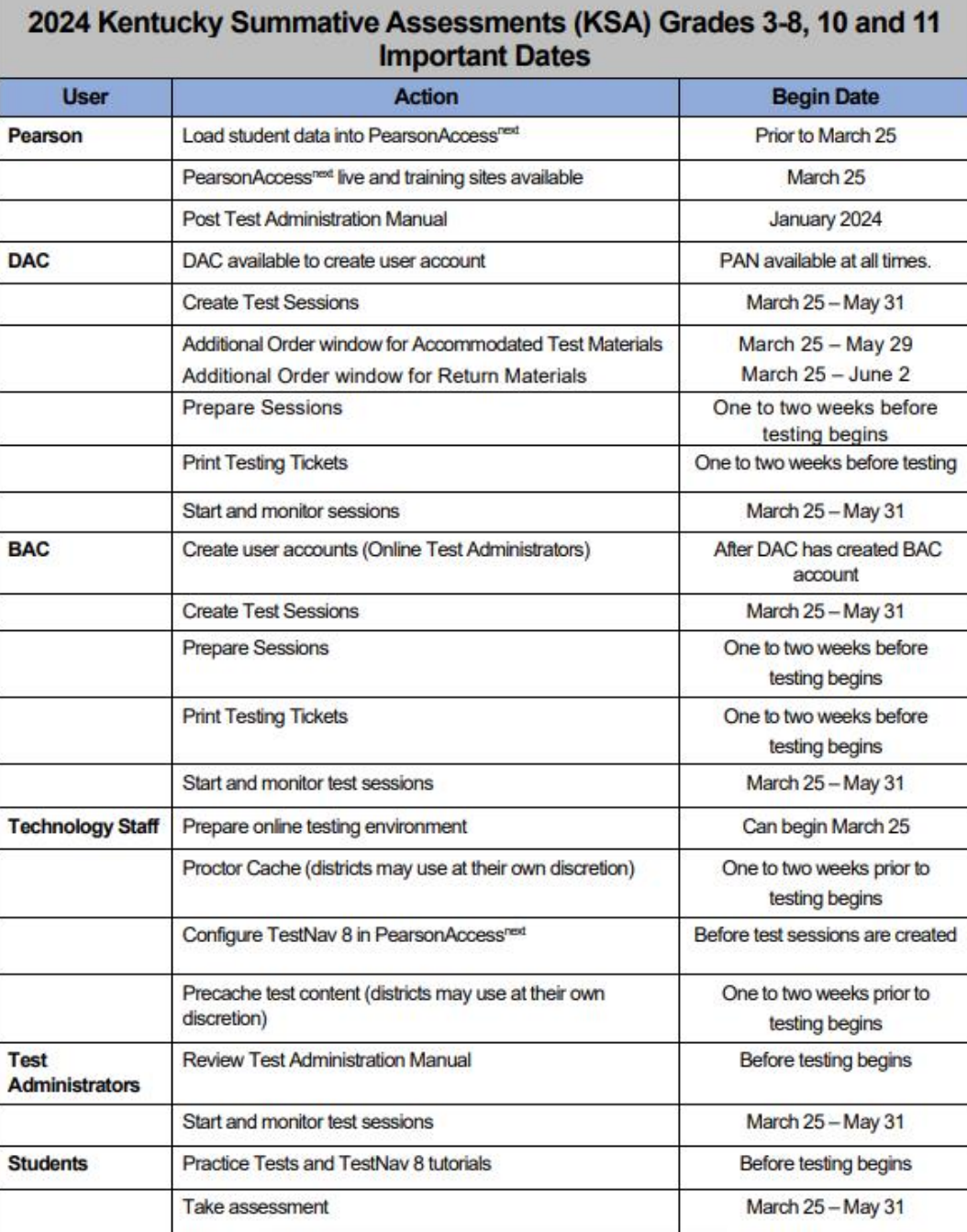